## **HITACHI INVERTER**

# **SJ700-2 SERIES**

## **SERVICE MANUAL**

**After reading this manual, keep it handy for future reference.** 

NTS204X

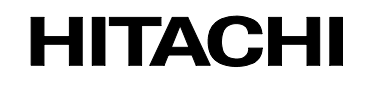

Call 1(800)985-6929 for Sales hitachiacdrive.com sales@hitachiacdrive.com

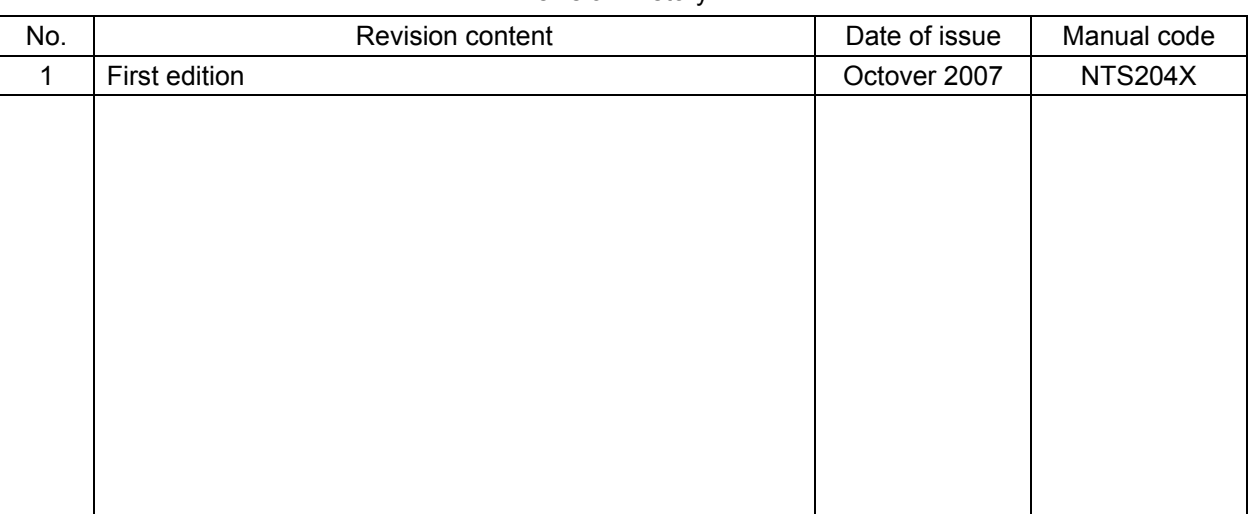

#### Revision History

- The current edition of this Instruction Manual also includes some corrections of simple misprints, missing letters, misdescriptions and certain added explanations other than those listed in the above Revision History table.

#### **Table of contents**

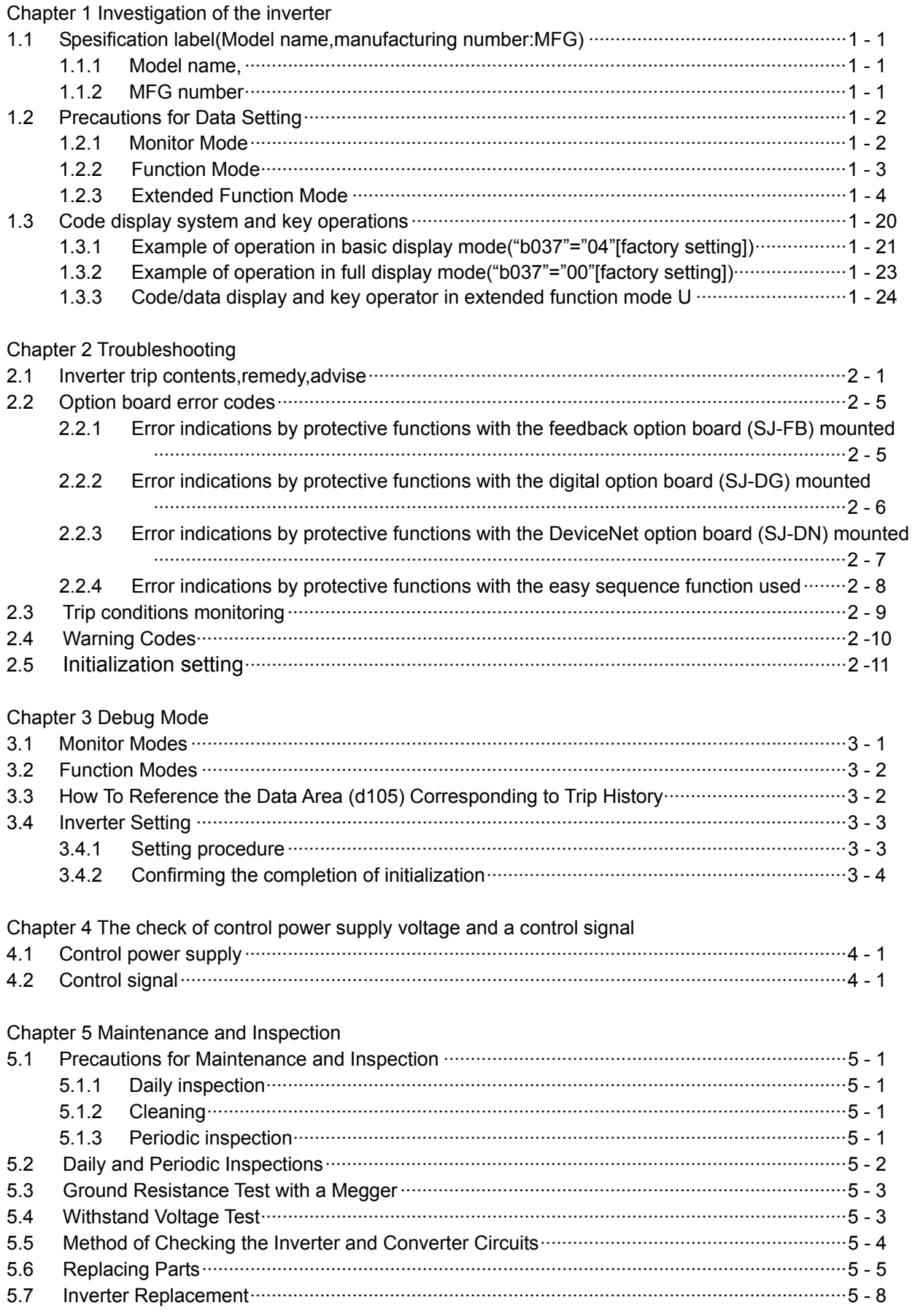

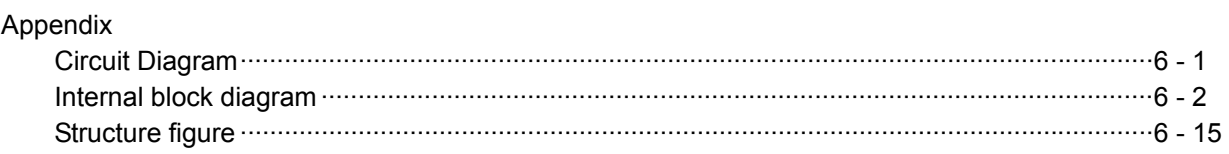

#### **1. Investigation of the inverter**

#### **1.1 Specification label(Model name,Manufacturing number:MFG)**

・There is a specification label attached to the inverter as shown in Figure 1-1.

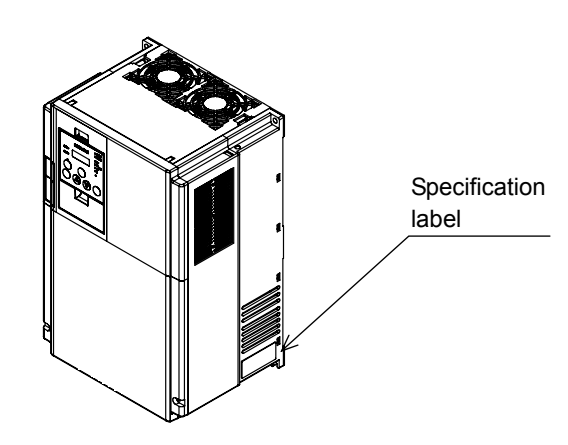

Figure 1-1 Location of the specifications label

・Please confirm the model name and MFG number from the specification label as follows.

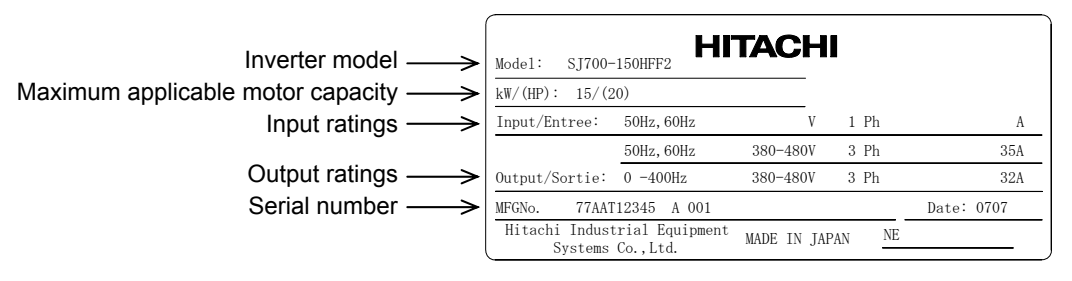

Figure 1-2 Contents of the specifications label

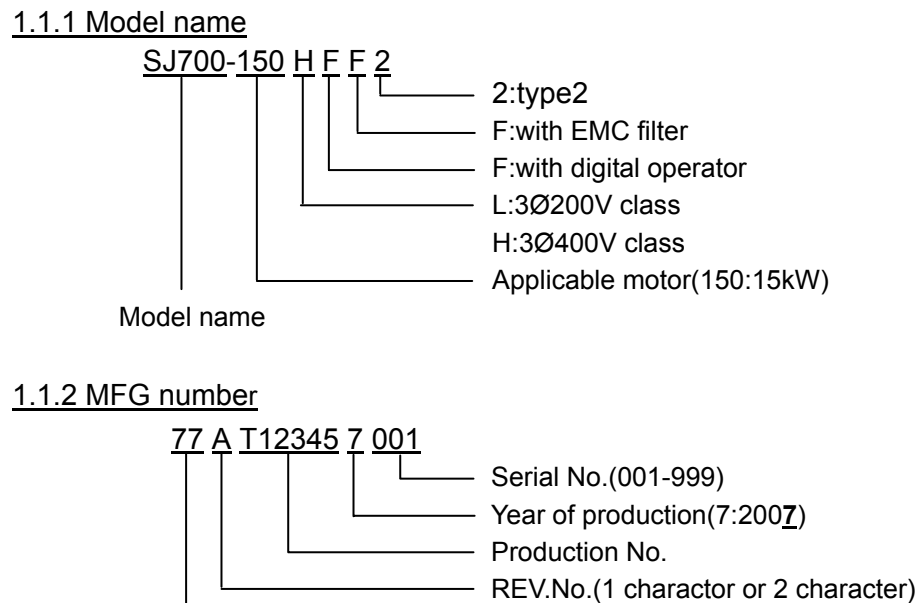

### **1.2 Precautions for Data Setting**

The default display mode limits the screens (parameters) that can be displayed on the monitor. To enable the display of all parameters, specify "00" (full display) for the function code display restriction (b037). To enable the parameters to be changed while the inverter is operating, specify "10" for the software lock mode selection (b031).

## **1.2.1 Monitoring Mode**

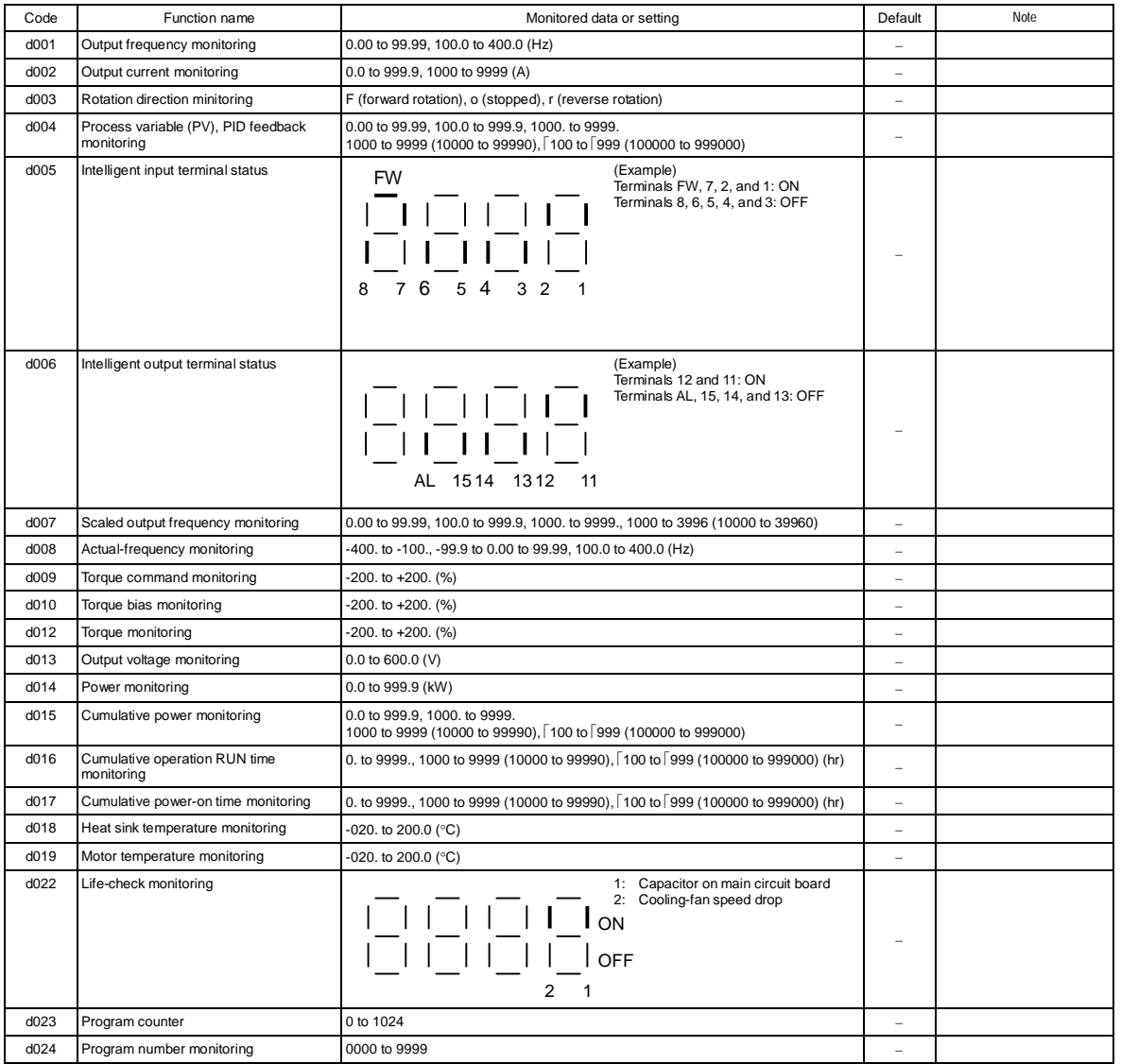

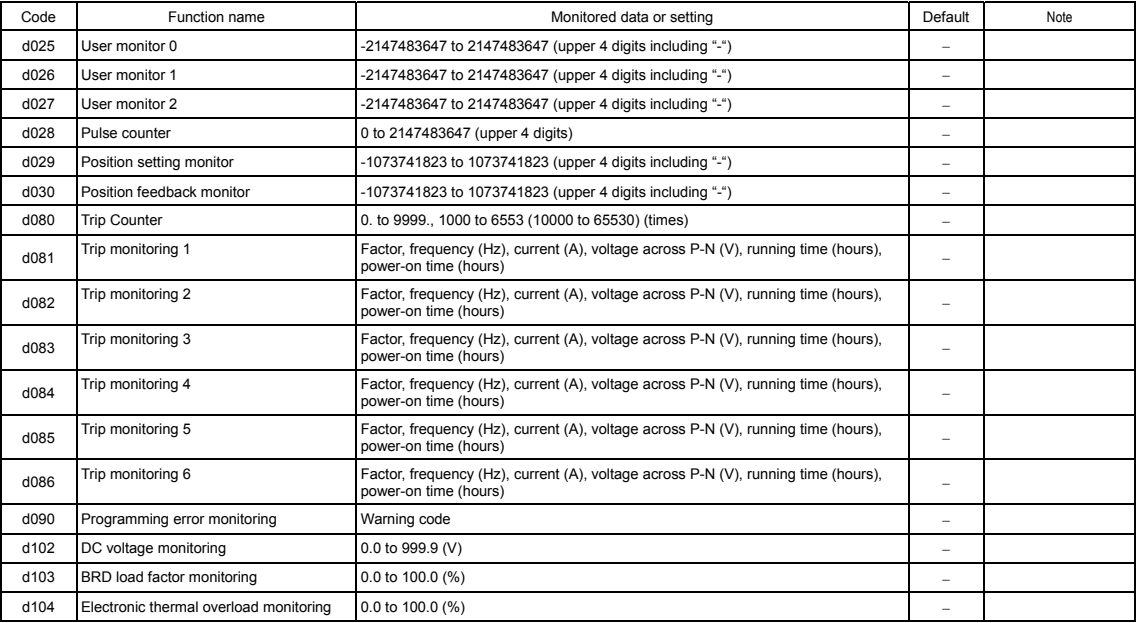

## **1.2.2 Function Mode**

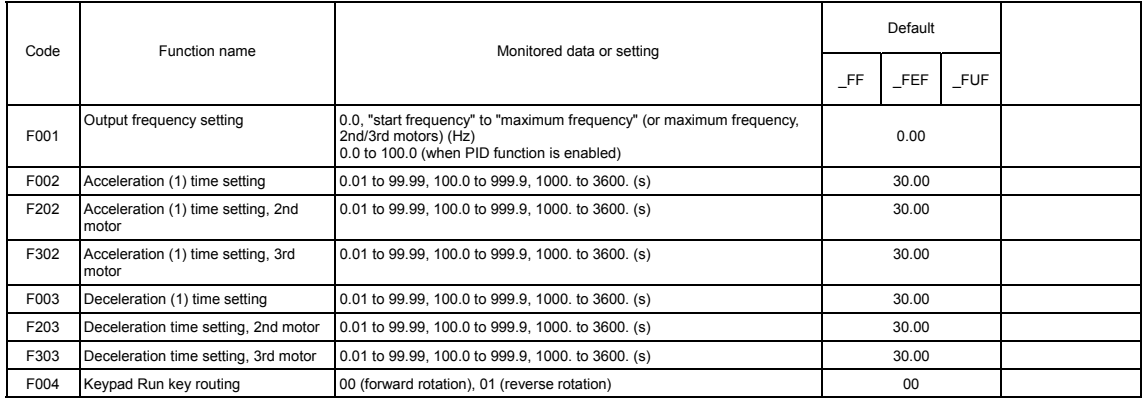

## **1.2.3 Extended Function Mode**

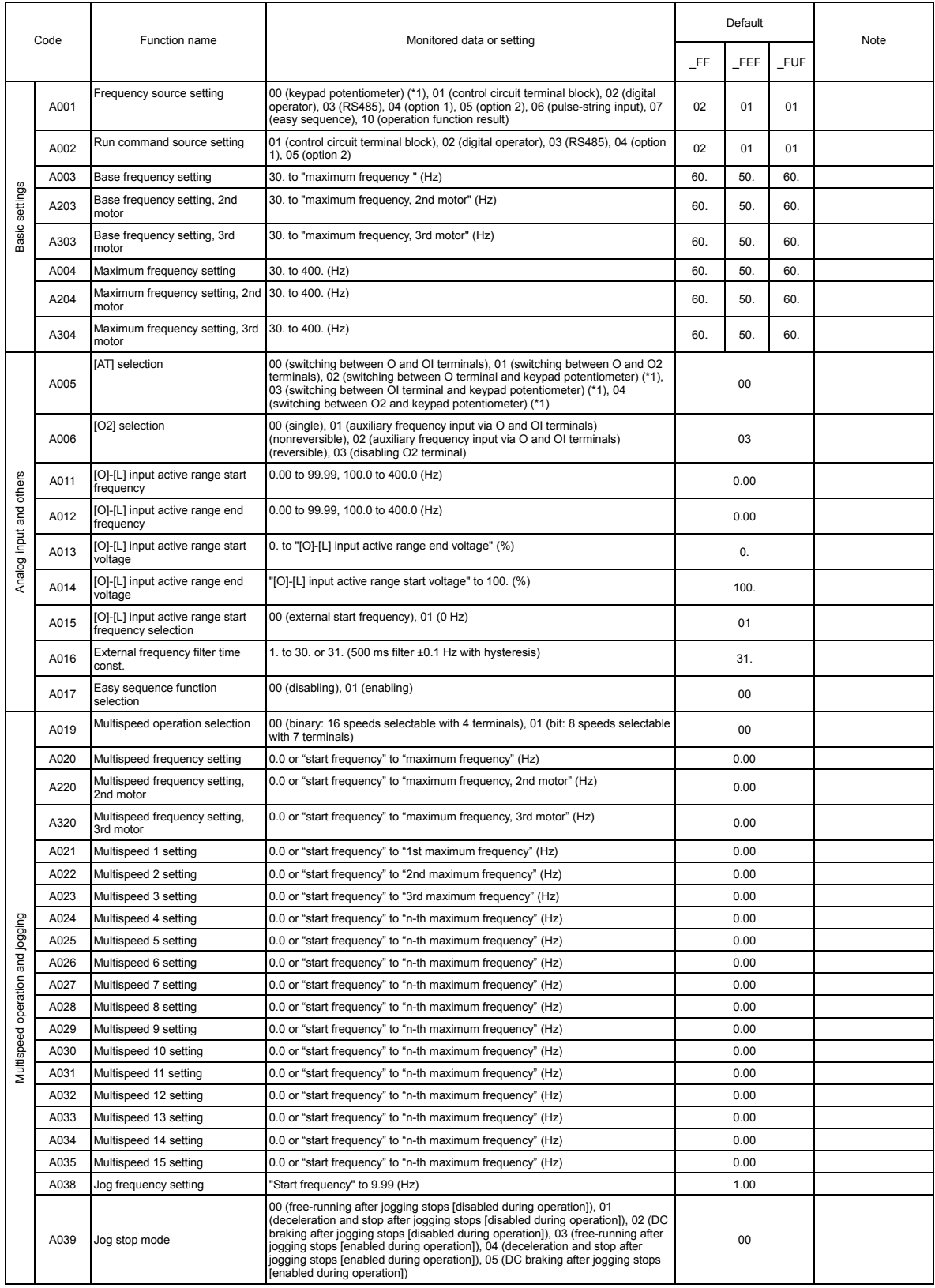

 $1 - 4$ 

.

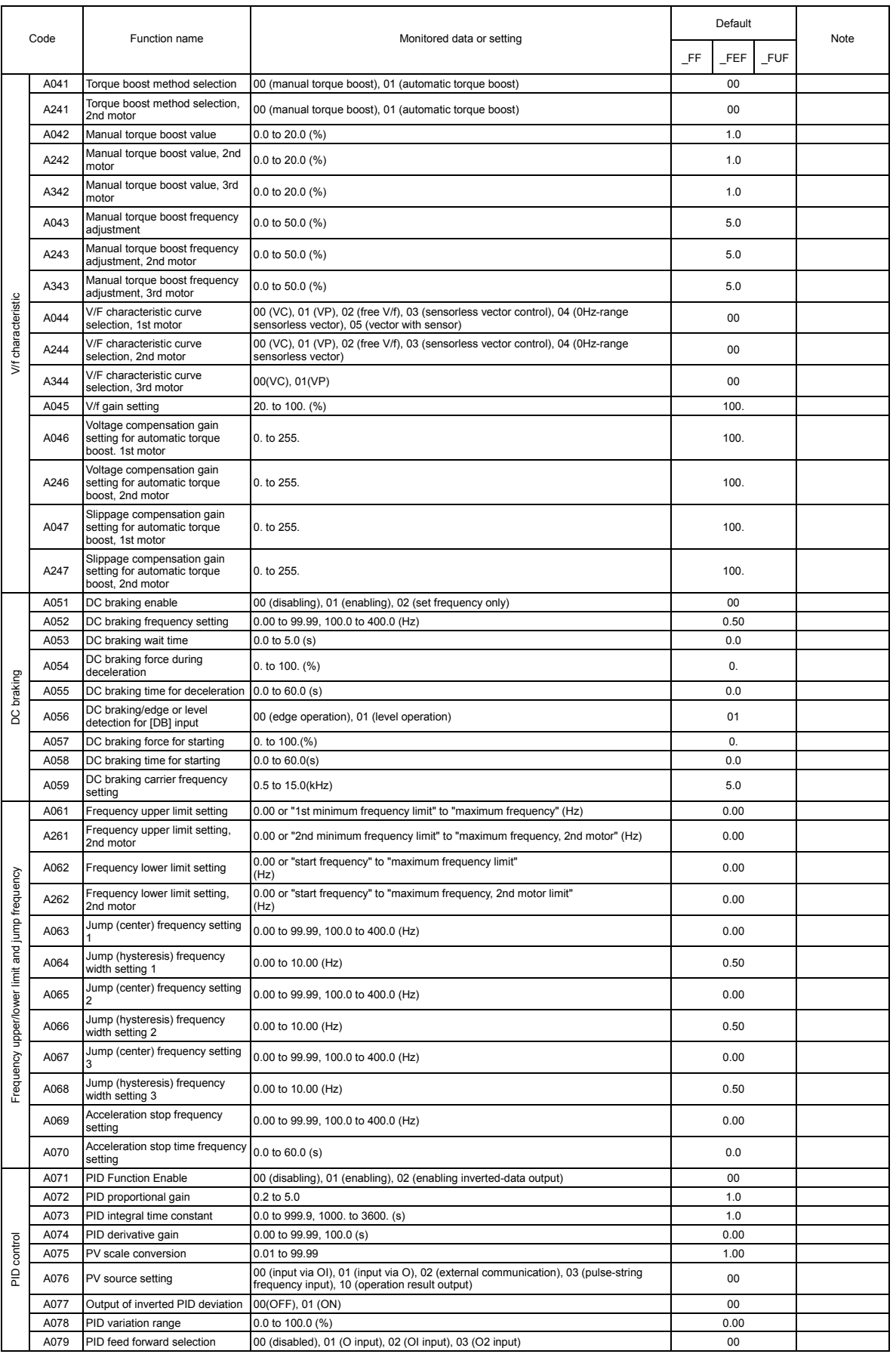

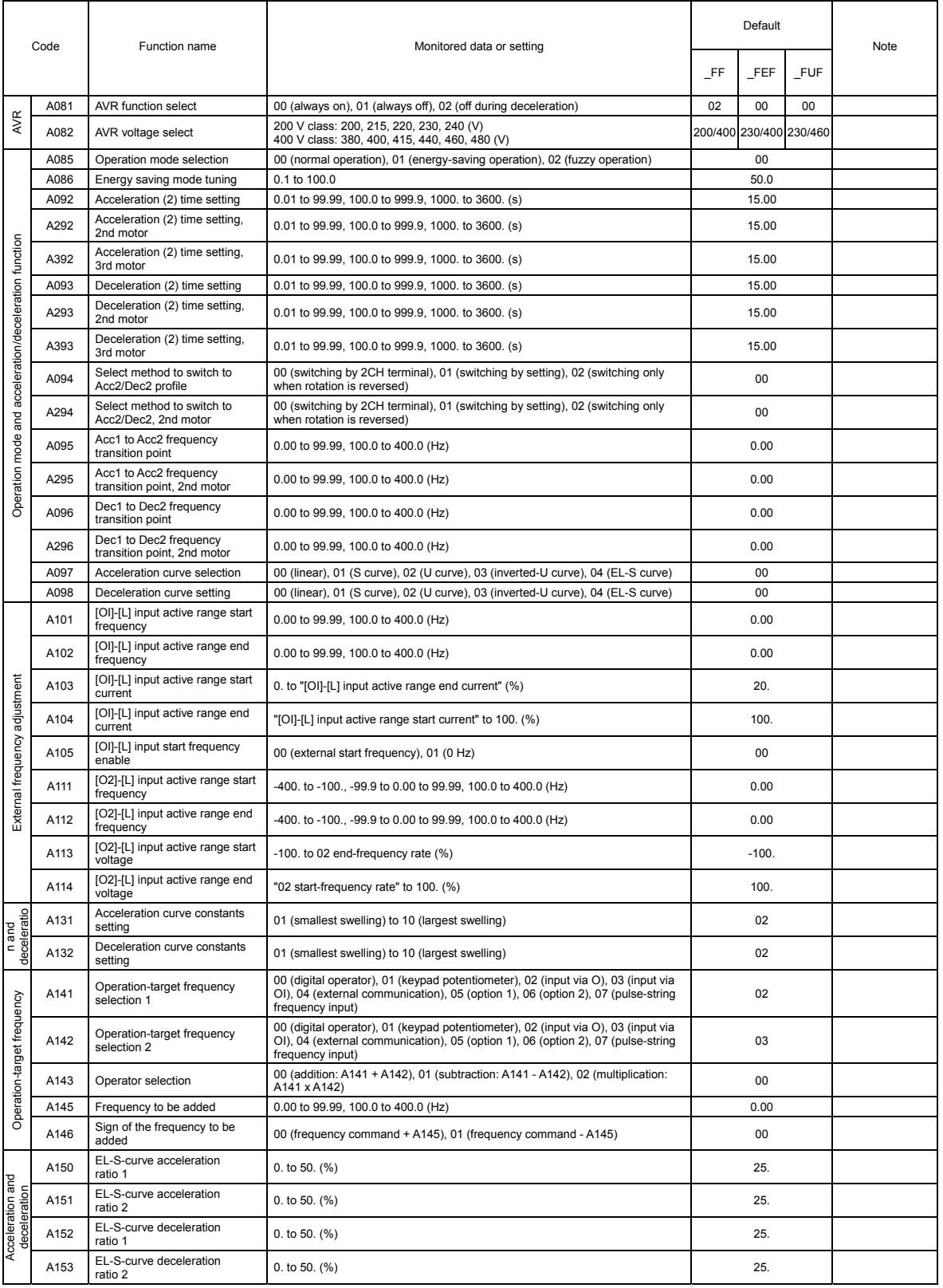

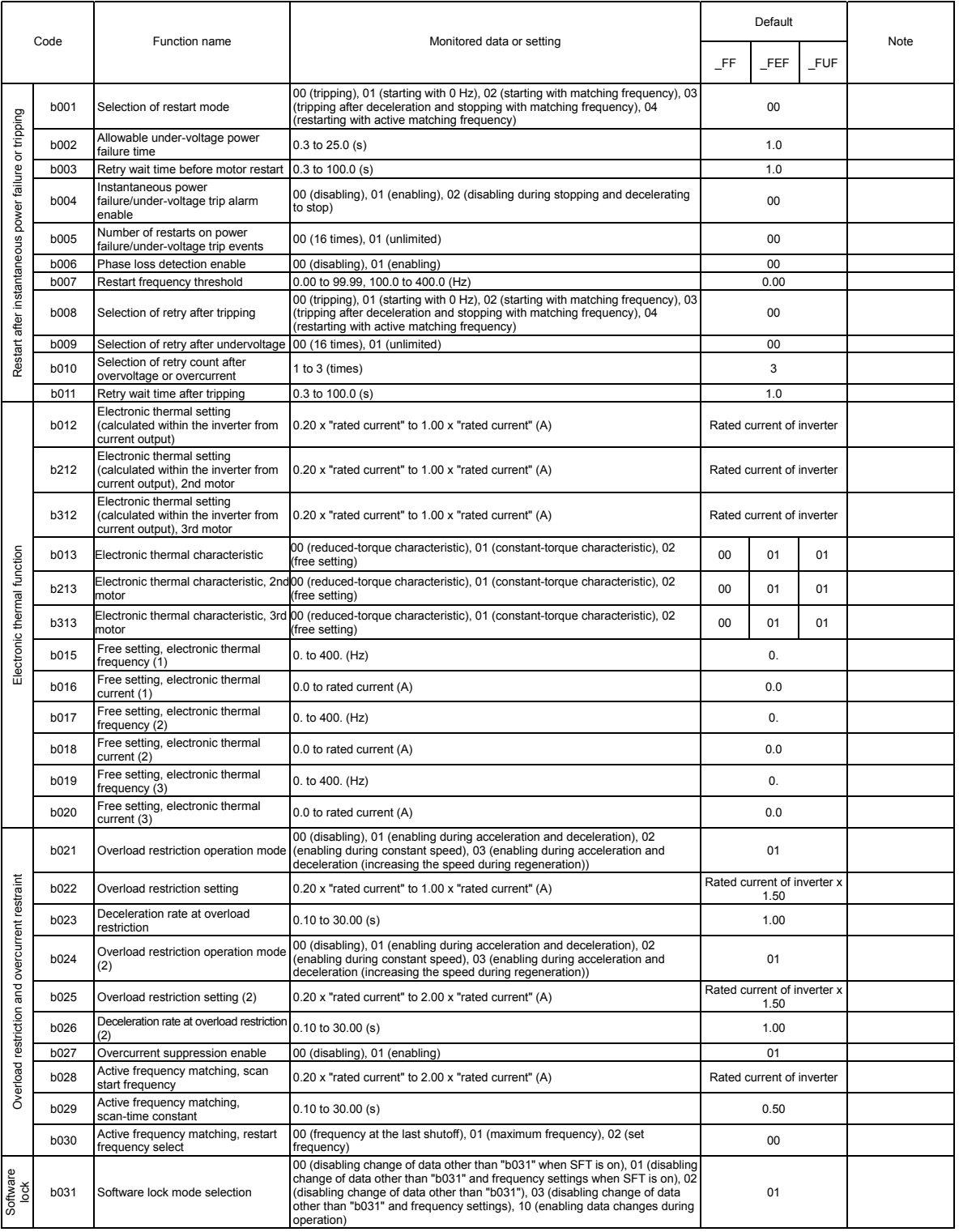

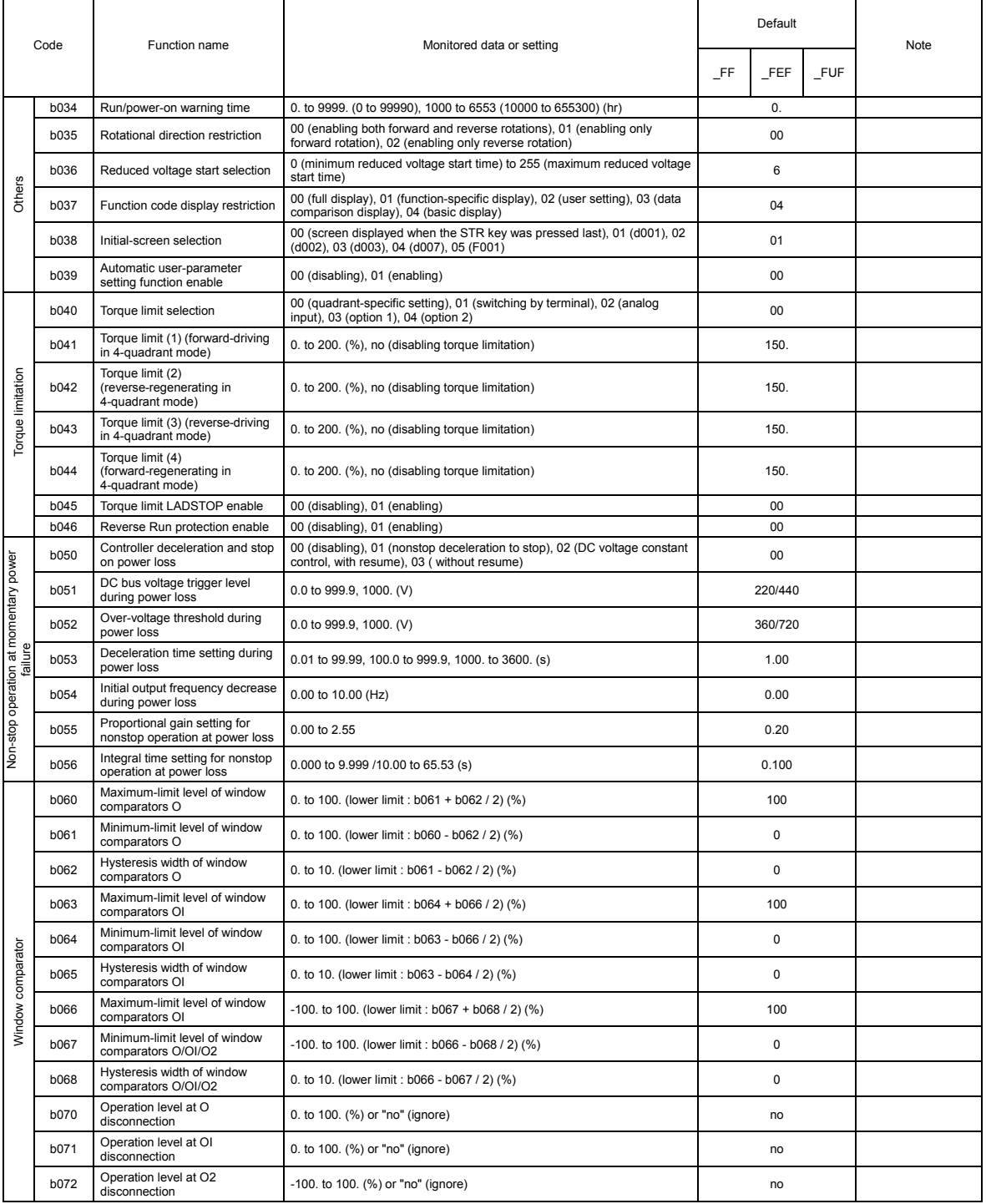

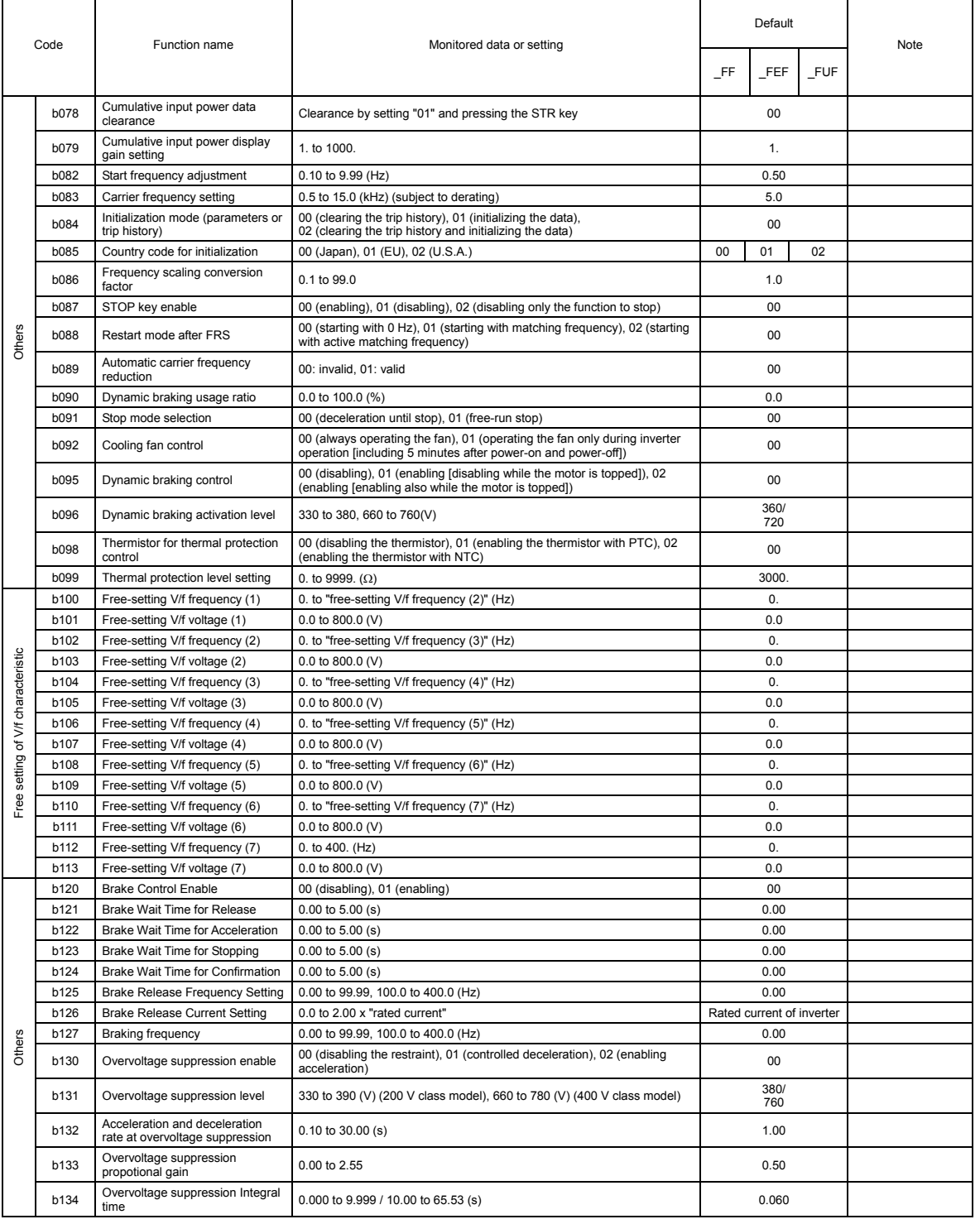

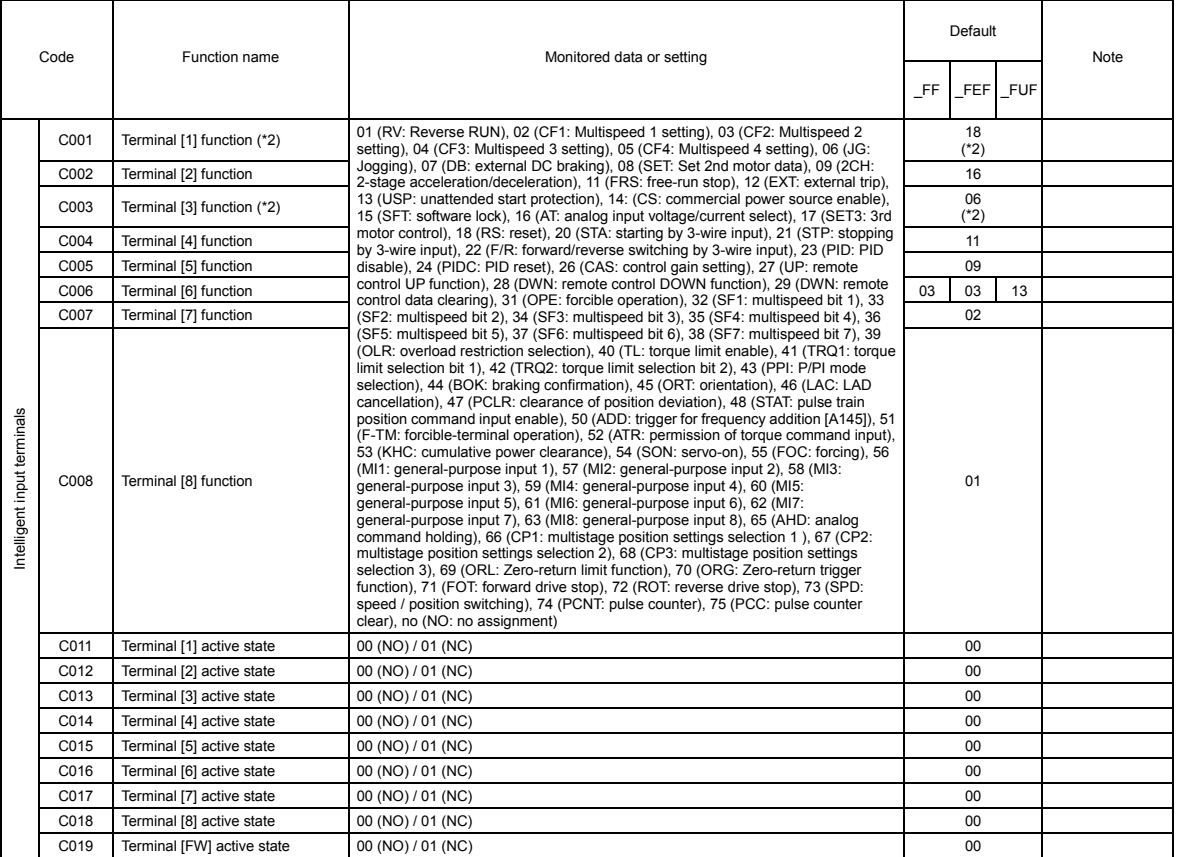

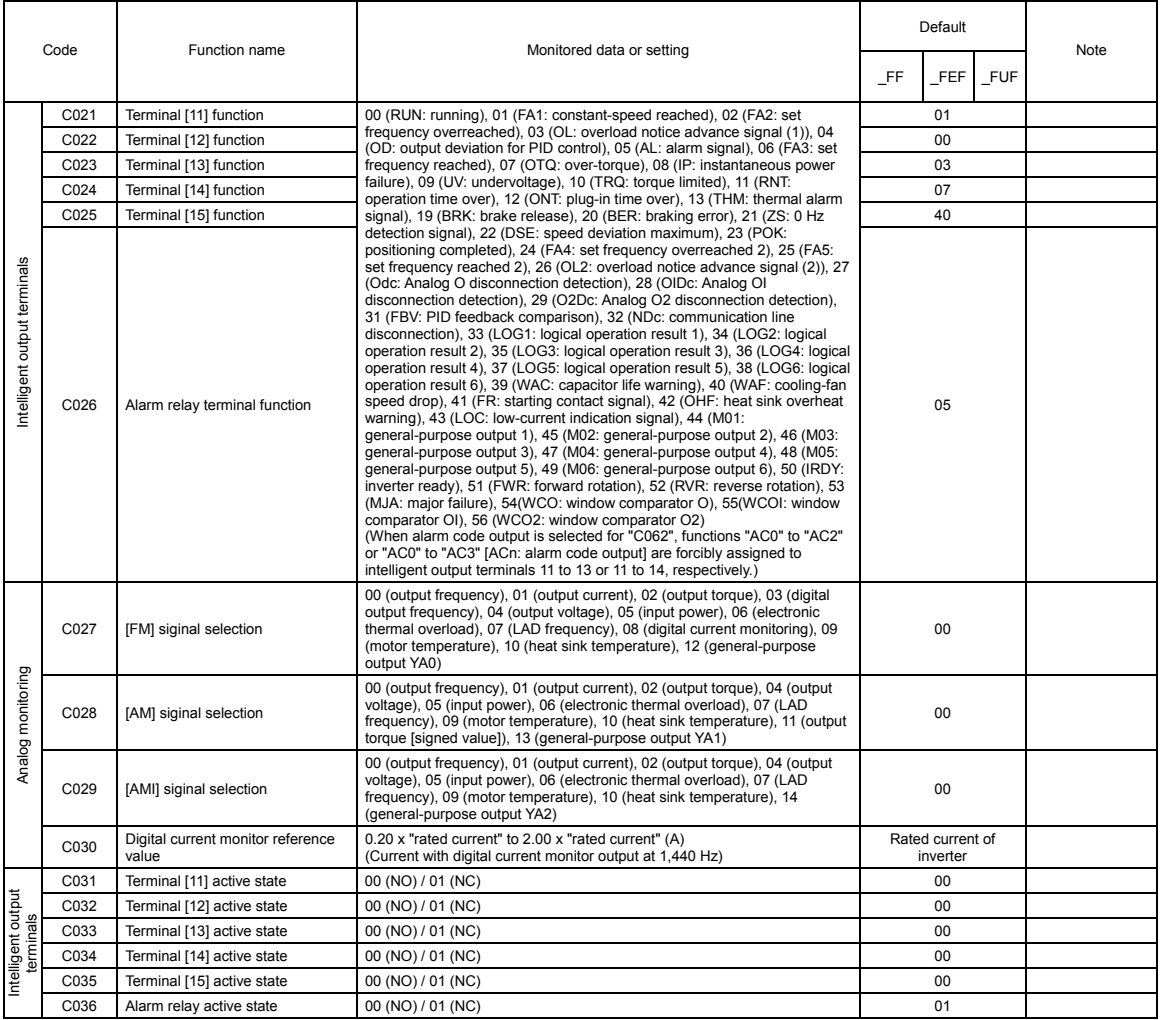

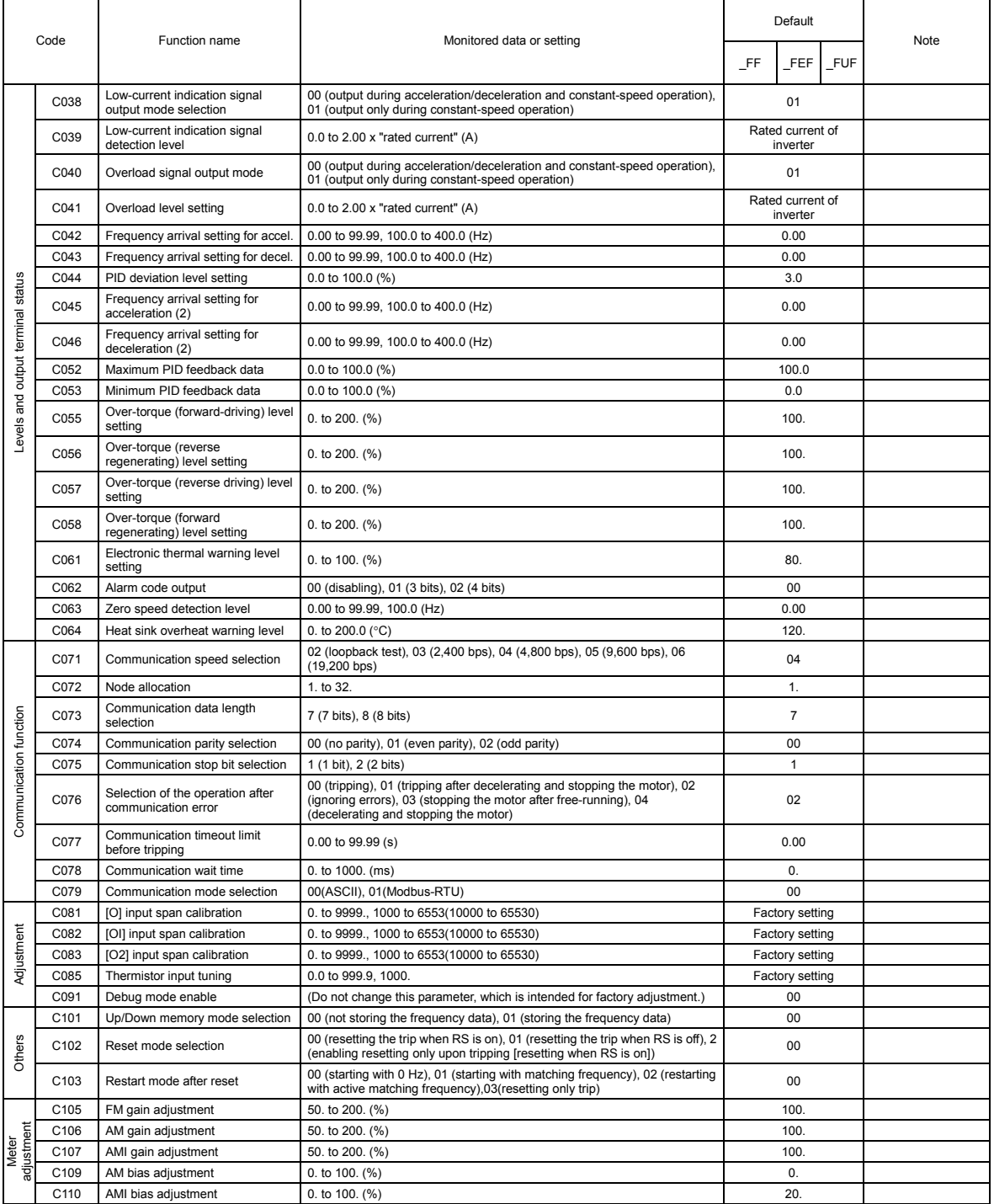

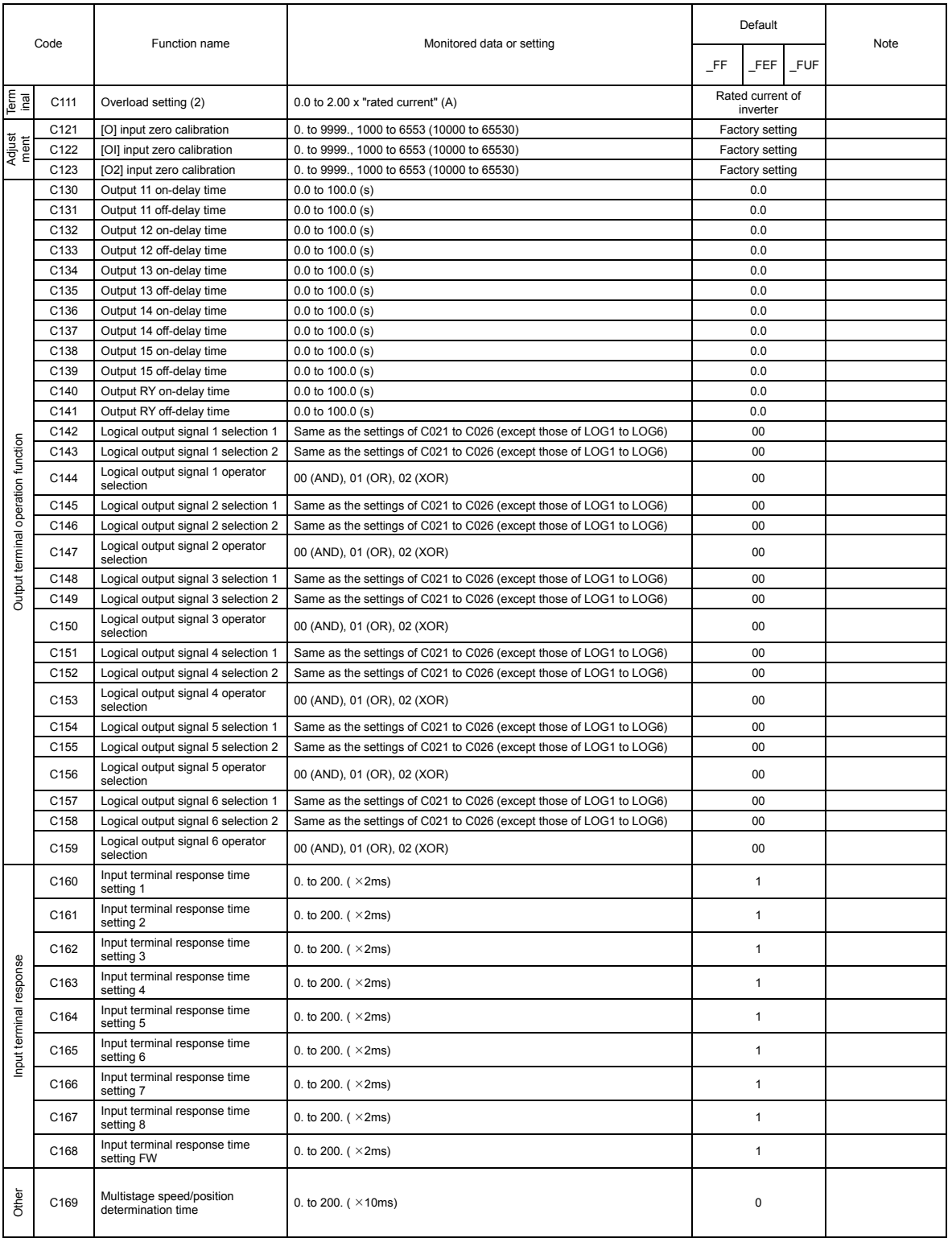

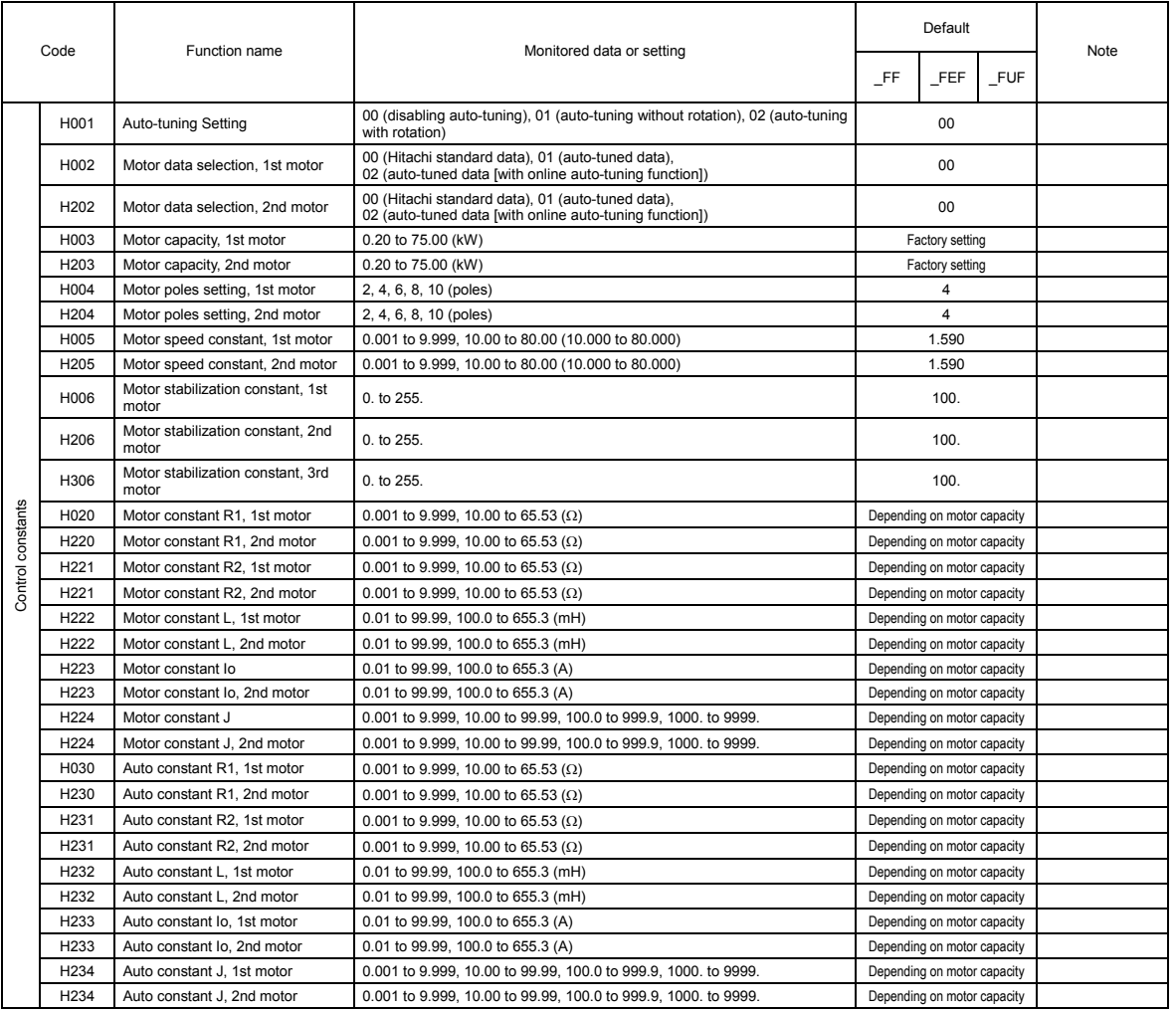

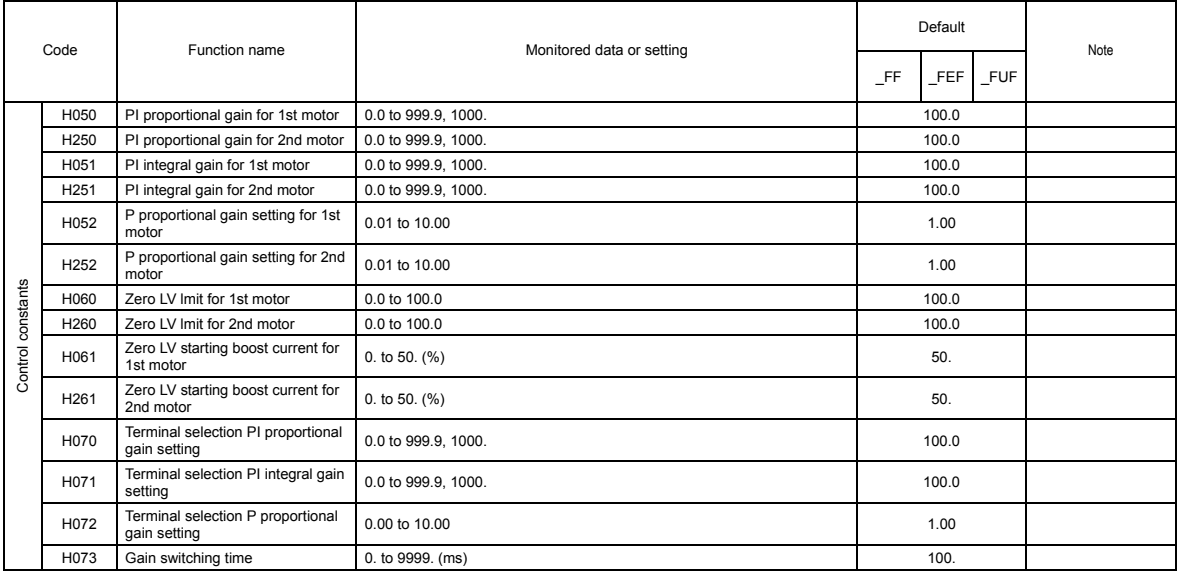

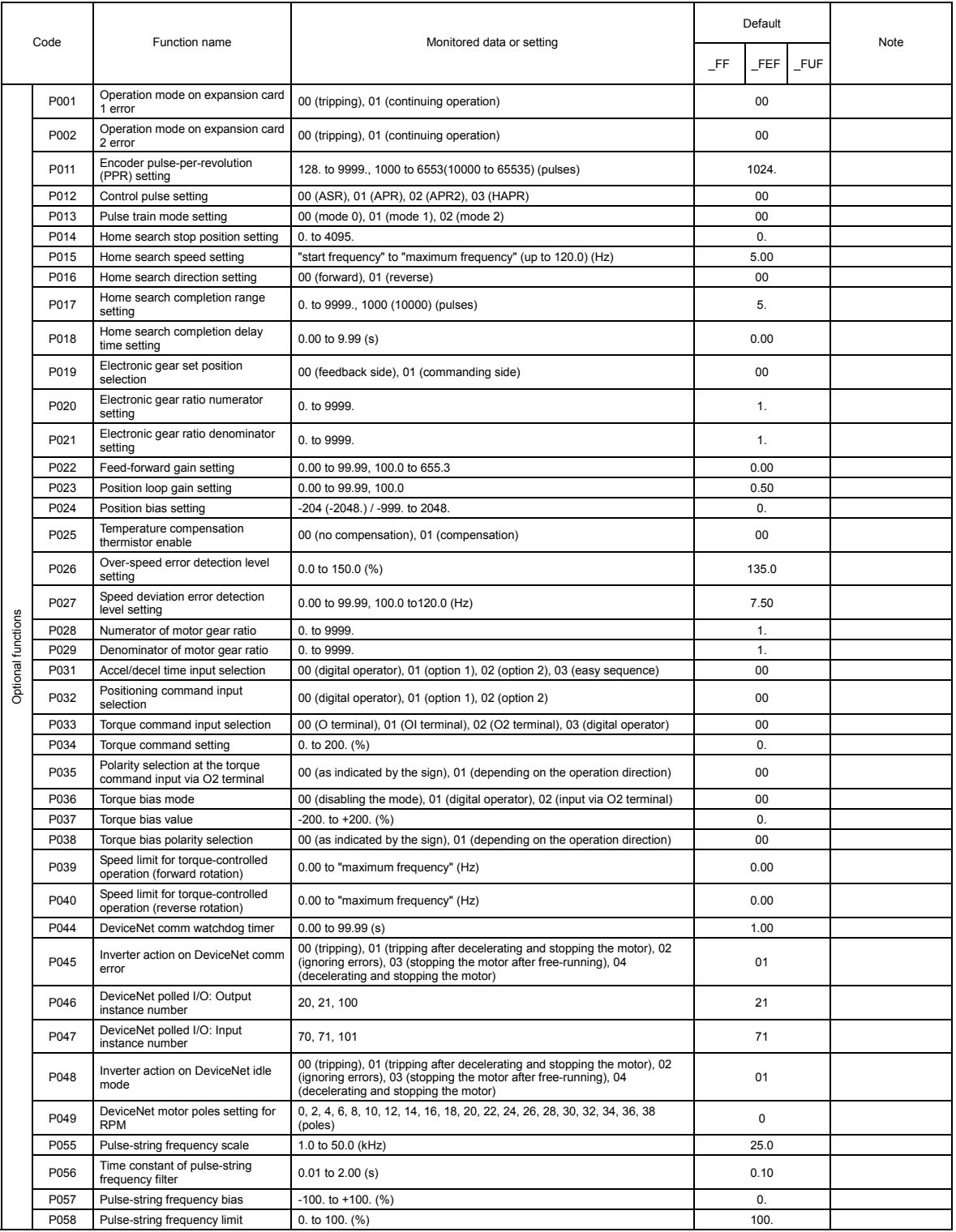

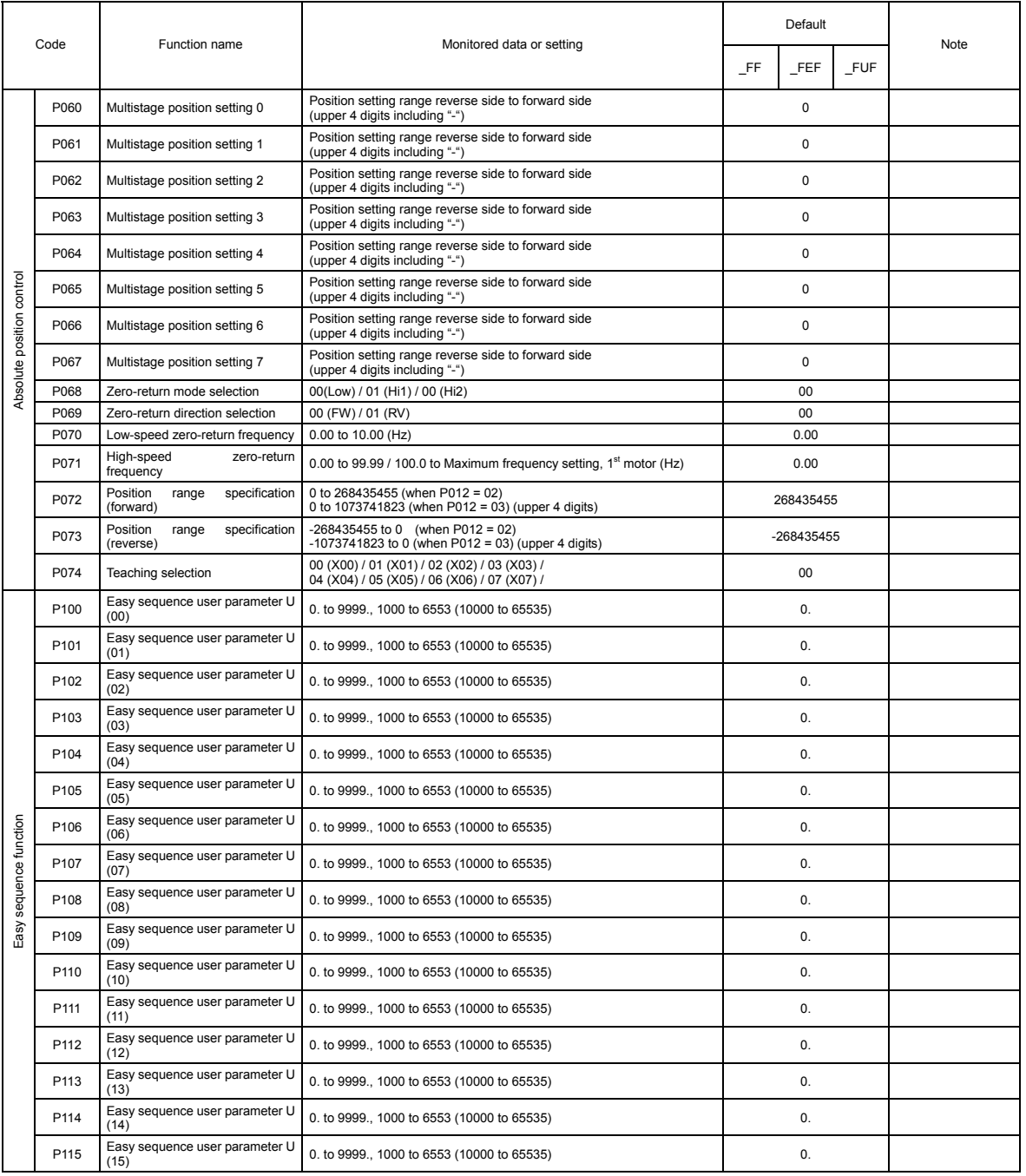

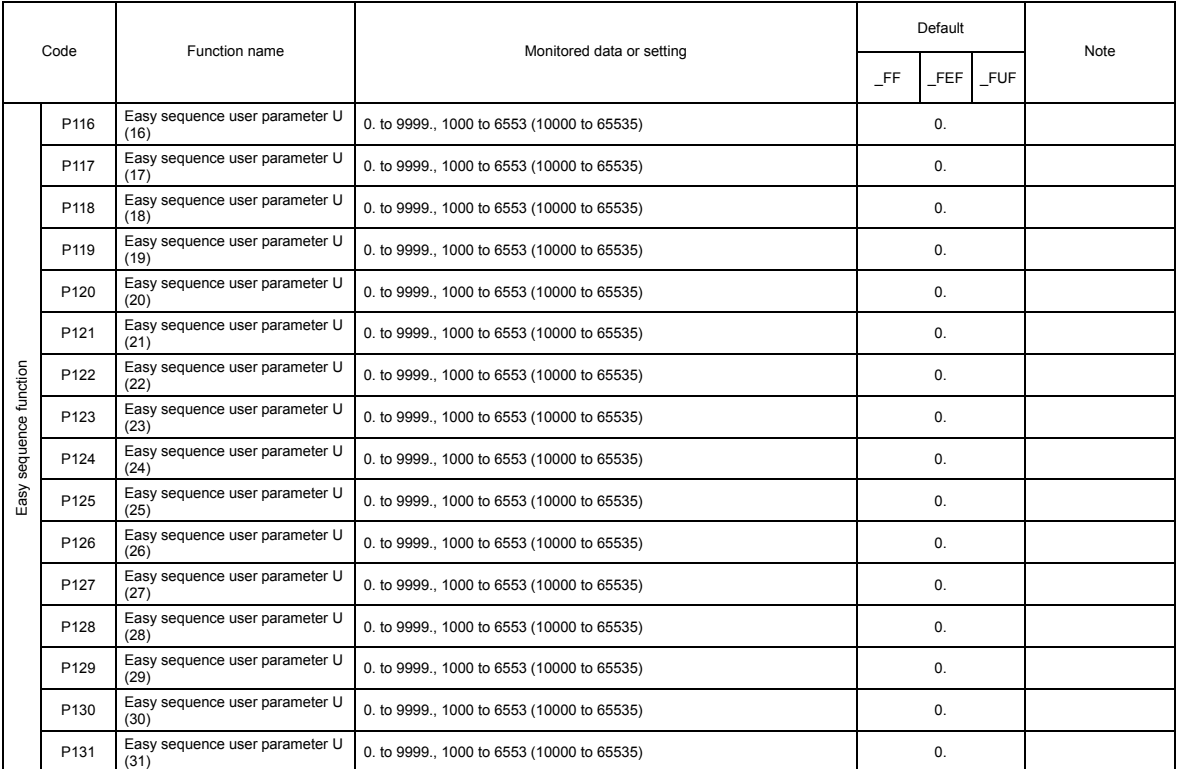

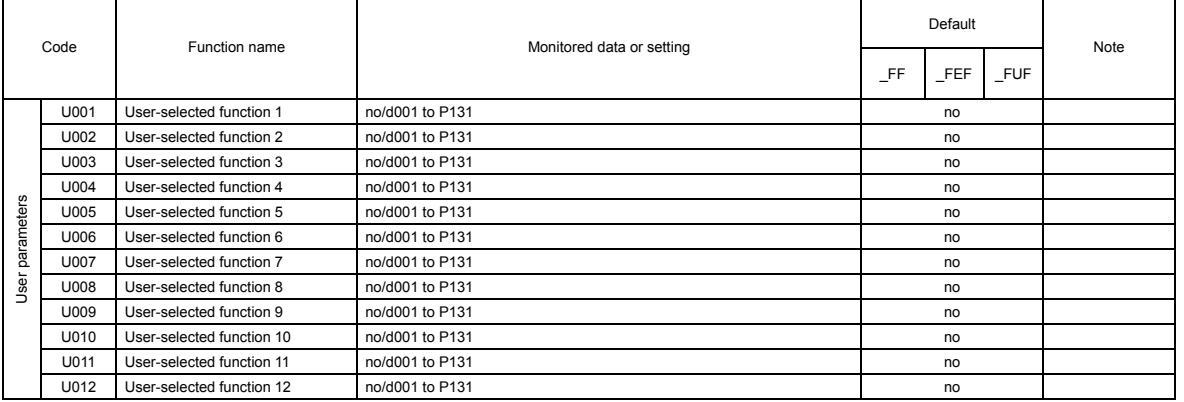

#### **1.3 Code display system and key operations**

This section describes typical examples of digital operator operation (in basic and full display modes) and an example of special digital operator operation in extended function mode U.

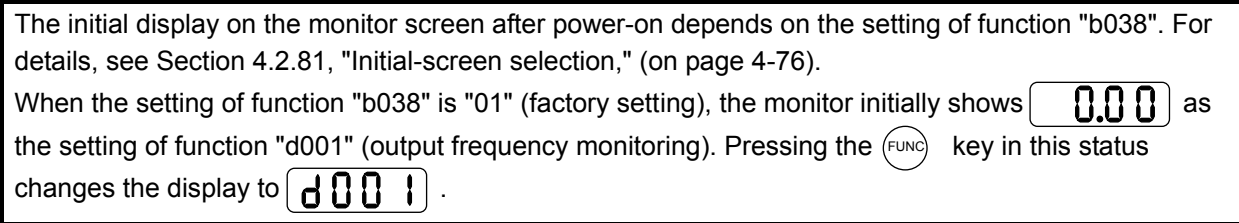

Note: The display contents on the monitor depend on the settings of functions "b037" (function code display restriction), "b038" (initial-screen selection), and "b039" (automatic setting of user parameters). For details, see Sections 4.2.80, "Function code display restriction," (on page 4-74), 4.2.81, "Initial-screen selection," (on page 4-76), and 4.2.82, "Automatic user-parameter setting," (on page 4-77).

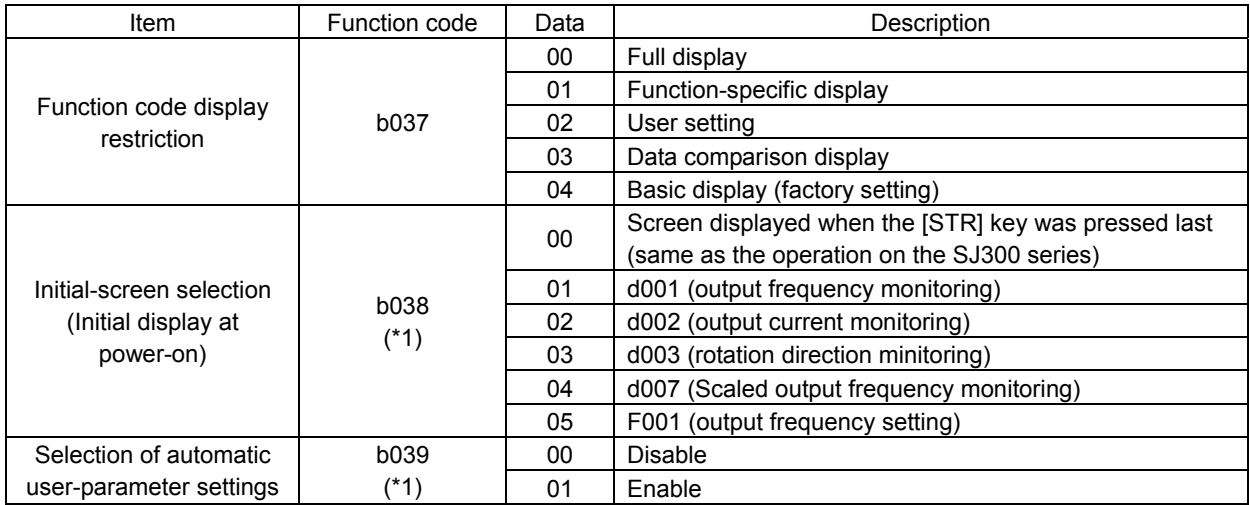

\*1 Not displayed with the factory setting

- \* The following procedure enables you to turn the monitor display back to  $\begin{bmatrix} d & 0 & 0 \end{bmatrix}$  or  $\begin{bmatrix} 0 & 0 & 0 \ 0 & 1 & 0 \end{bmatrix}$ (\*1) regardless of the current display mode:
	- Hold down the  $\left(\text{FUNC}\right)$  key for 3 seconds or more. The monitor shows  $\left|\mathbf{A}\right|$ ,  $\left|\mathbf{A}\right|$ ,  $\left|\mathbf{A}\right|$ ,  $\left|\mathbf{A}\right|$ ,  $\left|\mathbf{A}\right|$ ,  $\left|\mathbf{A}\right|$ ,  $\left|\mathbf{A}\right|$ ,  $\left|\mathbf{A}\right|$ ,  $\left|\mathbf{A}\right|$ ,  $\left|\mathbf{A}\right|$ ,  $\left|\mathbf$ alternately. During this status, press the  $(\text{FUNC})$  key. The monitor will show only  $\begin{bmatrix} \mathbf{d} & \mathbf{l} & \mathbf{l} & \mathbf{l} & \mathbf{l} & \mathbf{l} & \mathbf{l} & \mathbf{l} & \mathbf{l} & \mathbf{l} & \mathbf{l} & \mathbf{l} & \mathbf{l} & \mathbf{l} \end{bmatrix}$  (\*1), which is shown when the  $\left(\begin{smallmatrix} \text{FUNG} \end{smallmatrix}\right)$  is pressed.
	- \*1 The monitor shows  $\begin{bmatrix} \begin{bmatrix} 0 \\ 1 \end{bmatrix}$  only when the motor driven by the inverter is stopped. While the motor is running, the monitor shows an output frequency.

#### **1.3.1 Example of operation in basic display mode ("b037" = "04" [factory setting])**

- Only basic parameters can be displayed in basic display mode. (All parameters in monitor mode, four parameters in function mode, or 20 parameters in extended function mode)
- Other parameters are not displayed. To display all parameters, select the full display mode ("b037" = "00").

#### <Displayable parameters and sequence of display>

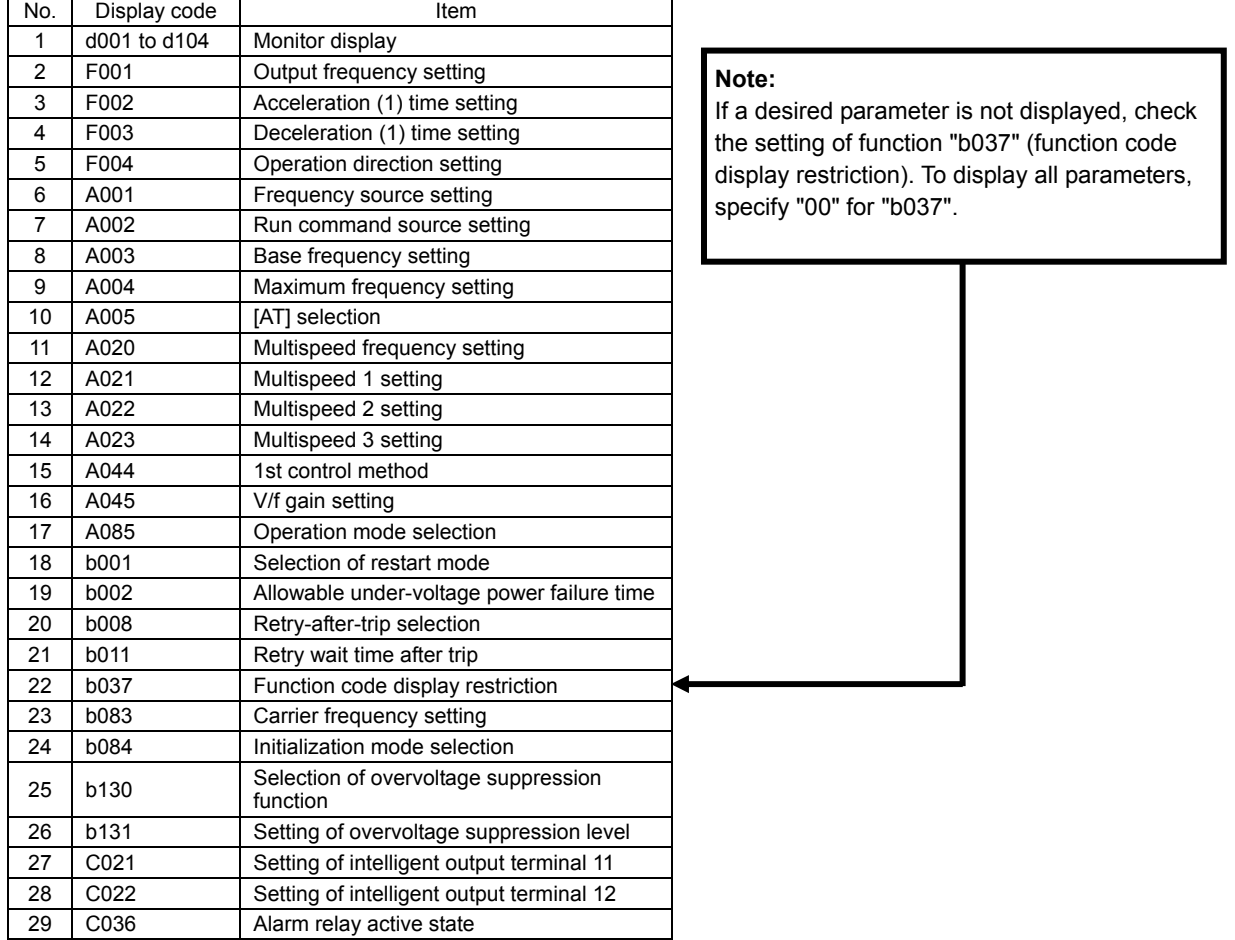

Key operation and transition of the codes on display

Key operation and transition of the monitored data on display

Pressing the  $\langle A \rangle$  or  $\langle \overline{z} \rangle$  key respectively scrolls up or down the code displayed in code display mode or increases or decreases the numerical data displayed in data display mode. Press the  $\langle\!\langle 1\rangle\!\rangle$  or  $\langle\!\langle \overline{2}\rangle\!\rangle$  key until the desired code or numerical data is shown. To scroll codes or increase/decrease numerical data faster, press and hold the key.

 Monitor mode  $\left(\nabla\right)$ Pressing the  $(^{FUNC})$  key with a function code displayed shows the d 0 0 .<br>FUN monitored data corresponding to the function code. 888 (Monitor display) (\*1) FUNC)  $_{\mathrm{OT}}$  (str Pressing the  $(FW)$  or  $(STR)$  key with the monitored data displayed reverts to the display of the function code corresponding to the monitored data. \* With the factory setting, the monitor shows  $\begin{bmatrix} \begin{array}{c} \begin{array}{c} \end{array} \end{bmatrix}$  initially after power-on. Pressing the (FUNC) key in this status changes the display to  $\begin{bmatrix} \mathsf{d} \mathsf{H} \end{bmatrix}$ . Function or extended function mode Pressing the  $(FUNC)$  key with a function code displayed shows the data corresponding to the function code. Data display)<sup>(\*1)(\*2)</sup> Up to the Data setting maximum limit Pressing the  $\langle 1 \rangle$  or  $\langle \overline{\langle 2 \rangle} \rangle$  key respectively increases or decreases the displayed numerical data. (Press the key until the desired data is shown.)  $\bigtriangledown$ Pressing the  $(\text{str})$  key with numerical data displayed FUNC stores the data and then returns to the display of the corresponding function code. 3 Note that pressing the  $(FUNC)$  key with numerical data FUNC displayed returns to the display of the function code or corresponding to the numerical data without updating STR the data, even if it has been changed on display. Down to the minimum limit \*1 The content of the display varies depending on the L II parameter type. **\*2 To update numerical data, be sure to press the**   $(s<sub>TR</sub>)$  key after changing the data.

#### **1.3.2 Example of operation in full display mode ("b037" = "00")**

 All parameters can be displayed in full display mode. The display sequence of parameters matches their sequence shown in Chapter 8, "List of Data Settings."

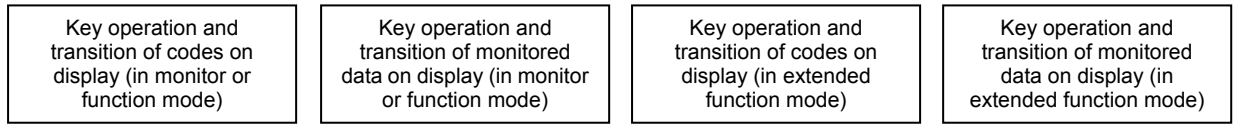

Pressing the  $\langle\!\langle\Lambda\rangle\!\rangle$  or  $\langle\overline{\langle z\rangle}\rangle$  key respectively scrolls up or down the code displayed in code display mode or increases or decreases the numerical data displayed in data display mode.

Press the  $\langle A \rangle$  or  $\langle \overline{\langle z \rangle}$  key until the desired code or numerical data is shown. To scroll codes or increase/decrease numerical data fast, press and hold the key.

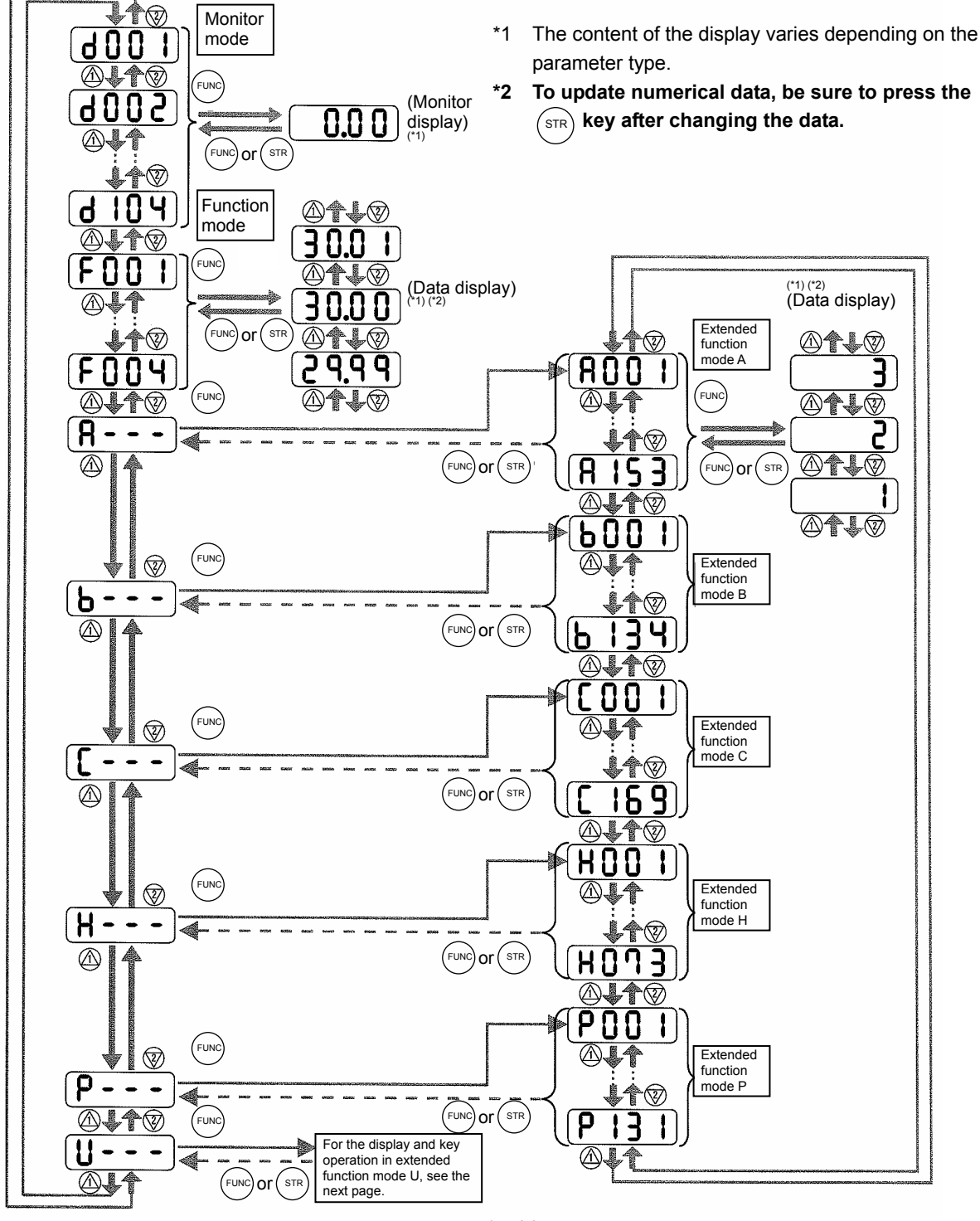

1 - 23

#### **1.3.3 Code/data display and key operation in extended function mode U**

 The extended function mode U differs in operation from other extended function modes because the extended function mode U is used to register (or automatically record) other extended-function codes as user-specified U parameters.

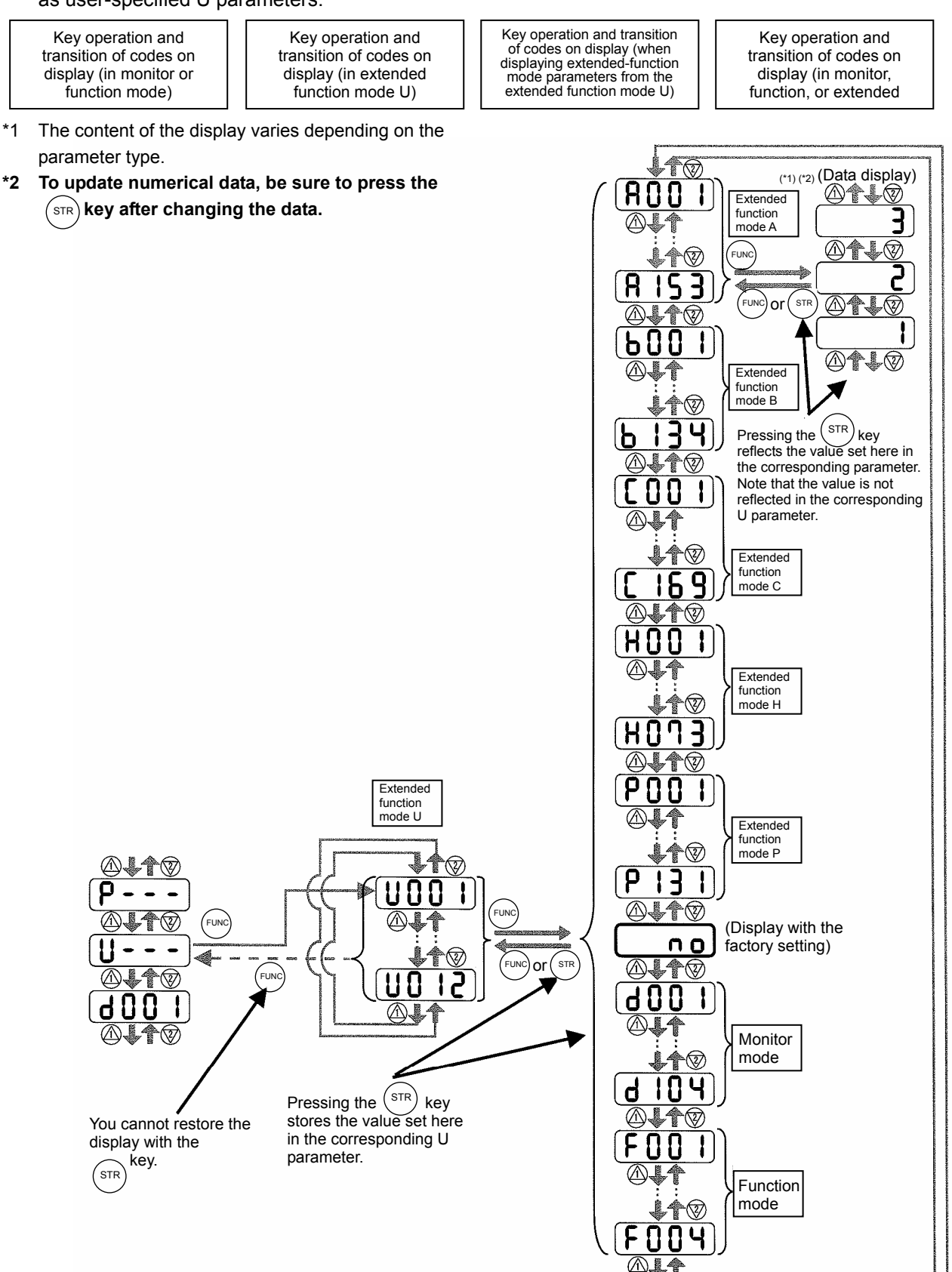

### **2. Troubleshooting**

#### **2.1 Inverter trip contents,remedy,advise**

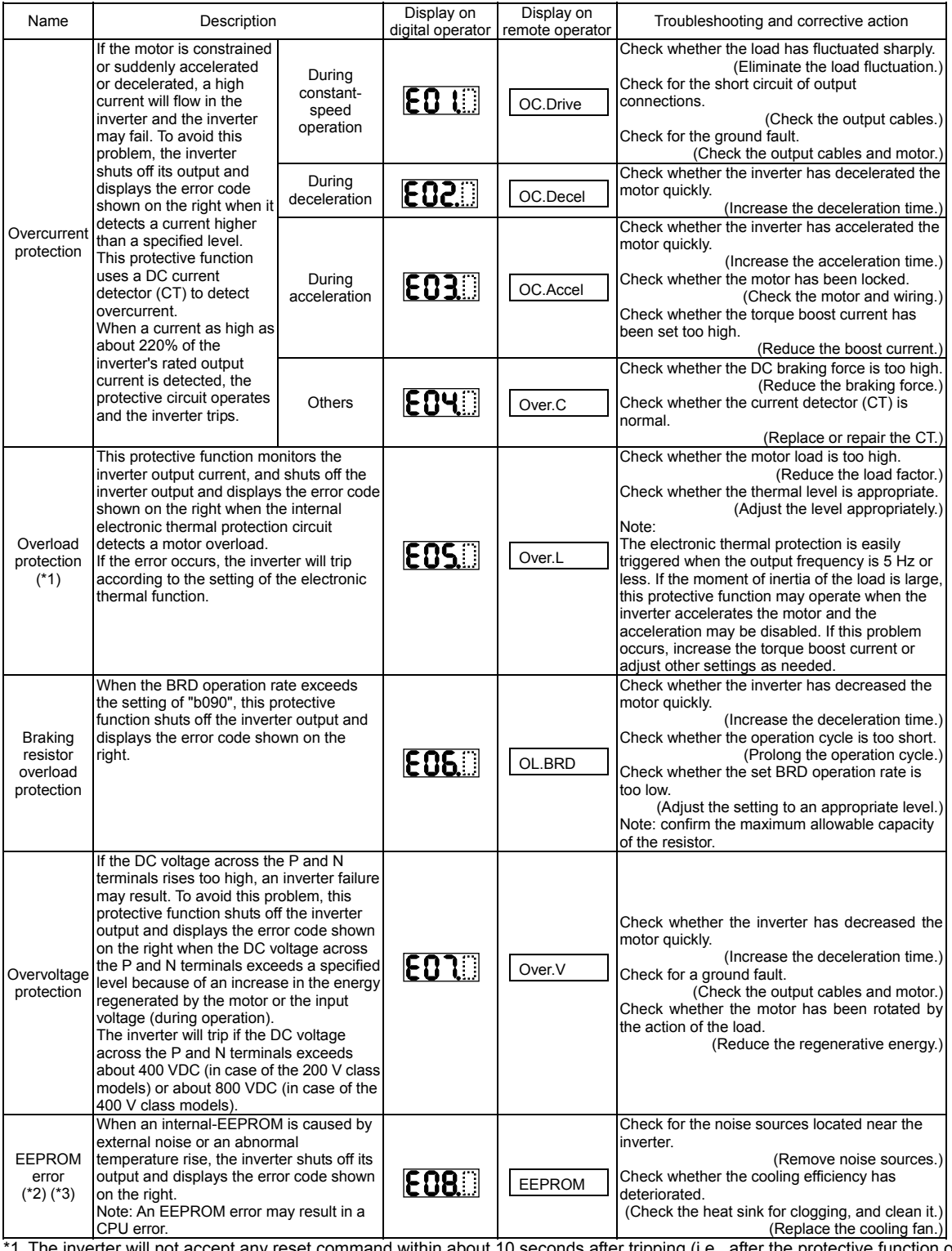

\*1 The inverter will not accept any reset command within about 10 seconds after tripping (i.e., after the protective function operates). \*2 The inverter will not accept any reset command after an EEPROM error occurs with error code displayed. Turn off the

inverter power once. If error code "E08" is displayed when the inverter power is turned on subsequently, the internal memory device may have failed or parameters may have not been stored correctly. In such cases, initialize the inverter, and then re-set the parameters.

\*3 The inverter will not accept reset commands input via the RS terminal or entered by the STOP/RESET key. Therefore, turn off the inverter power.

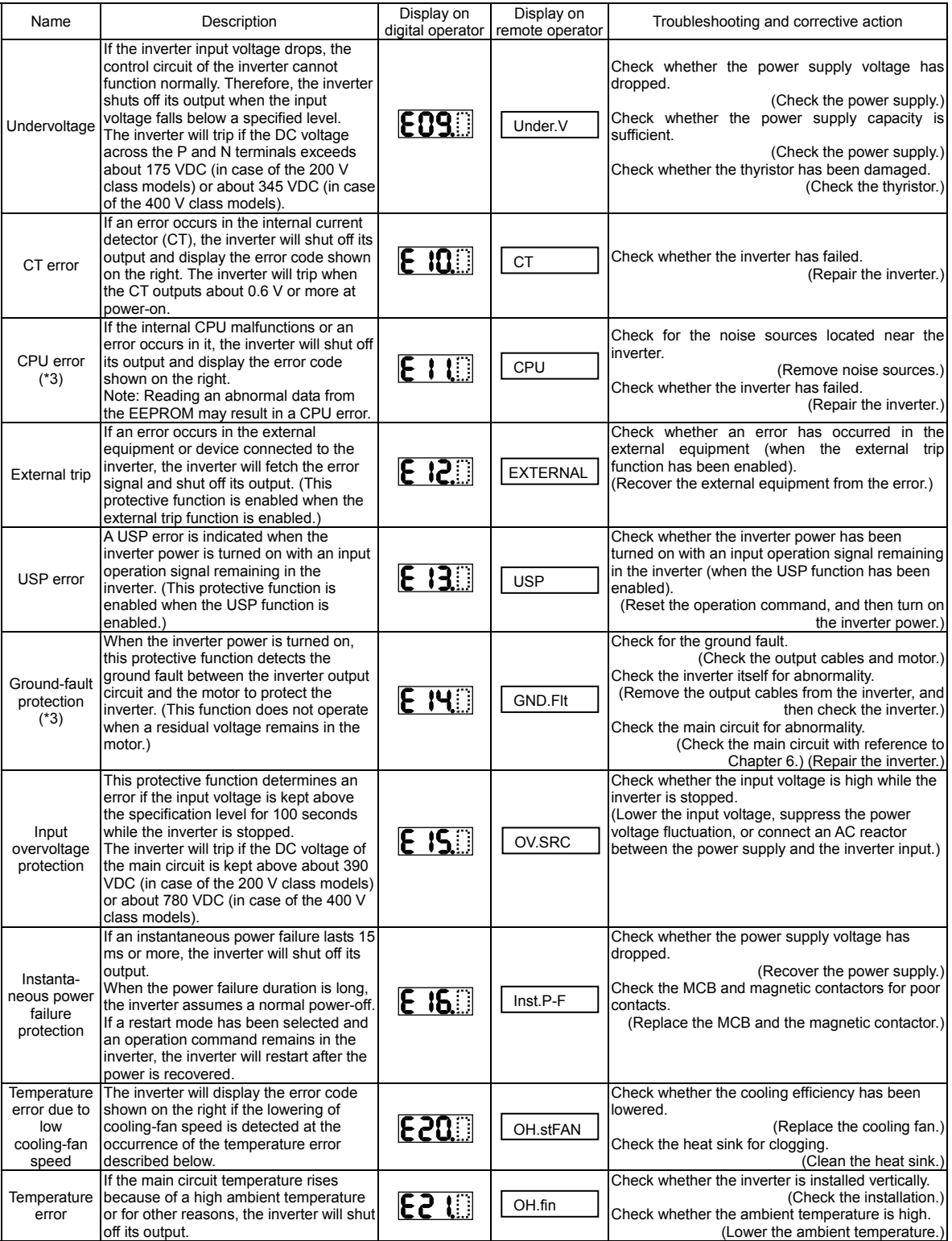

\*3 The inverter will not accept reset commands input via the RS terminal or entered by the STOP/RESET key. Therefore, turn off the inverter power.

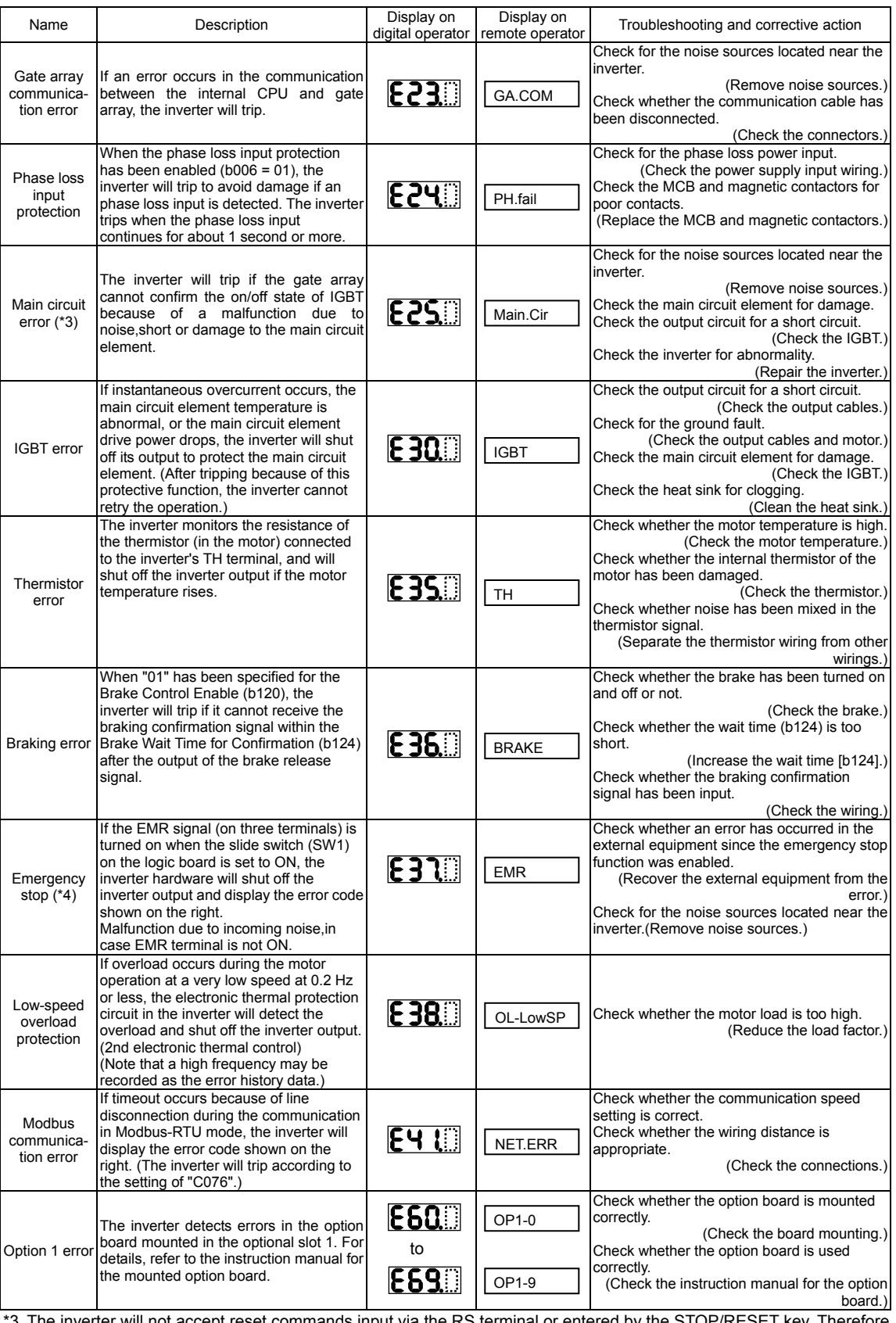

\*3 The inverter will not accept reset commands input via the RS terminal or entered by the STOP/RESET key. Therefore, turn off the inverter power.

\*4 The inverter will not accept the reset command entered from the digital operator. Therefore, reset the inverter by turning on the RS terminal.

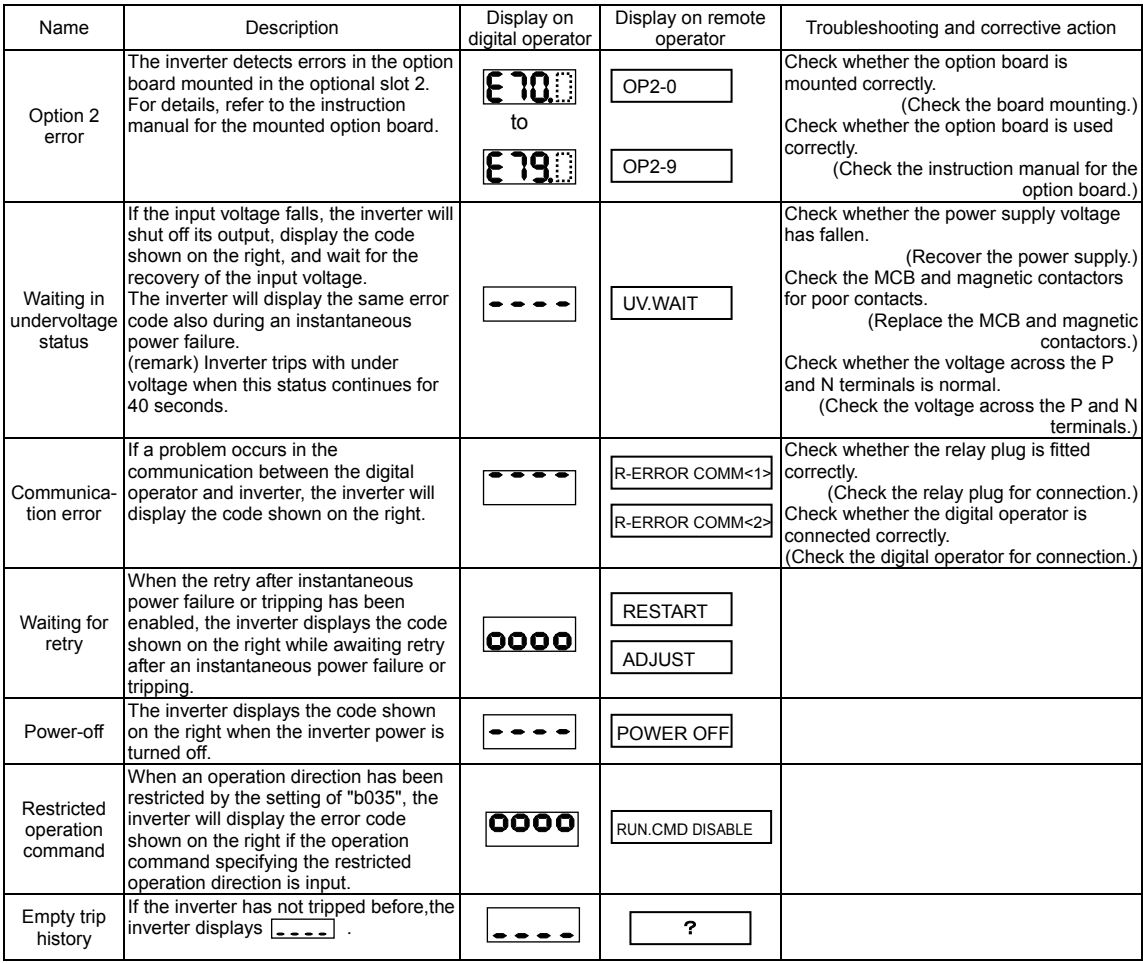

#### **2.2 Option boards error codes**

When an option board is mounted in the optional port 1 (located near the operator connector), the error code display format is "E6\*. " (on the digital operator) or "OP1-\*" (on the remote operator). When it is mounted in the optional port 2 (located near the control circuit terminal block), the error code display format is "E7\*. " (on the digital operator) or "OP2-\*" (on the remote operator).

#### **2.2.1 Error indications by protective functions with the feedback option board (SJ-FB) mounted**

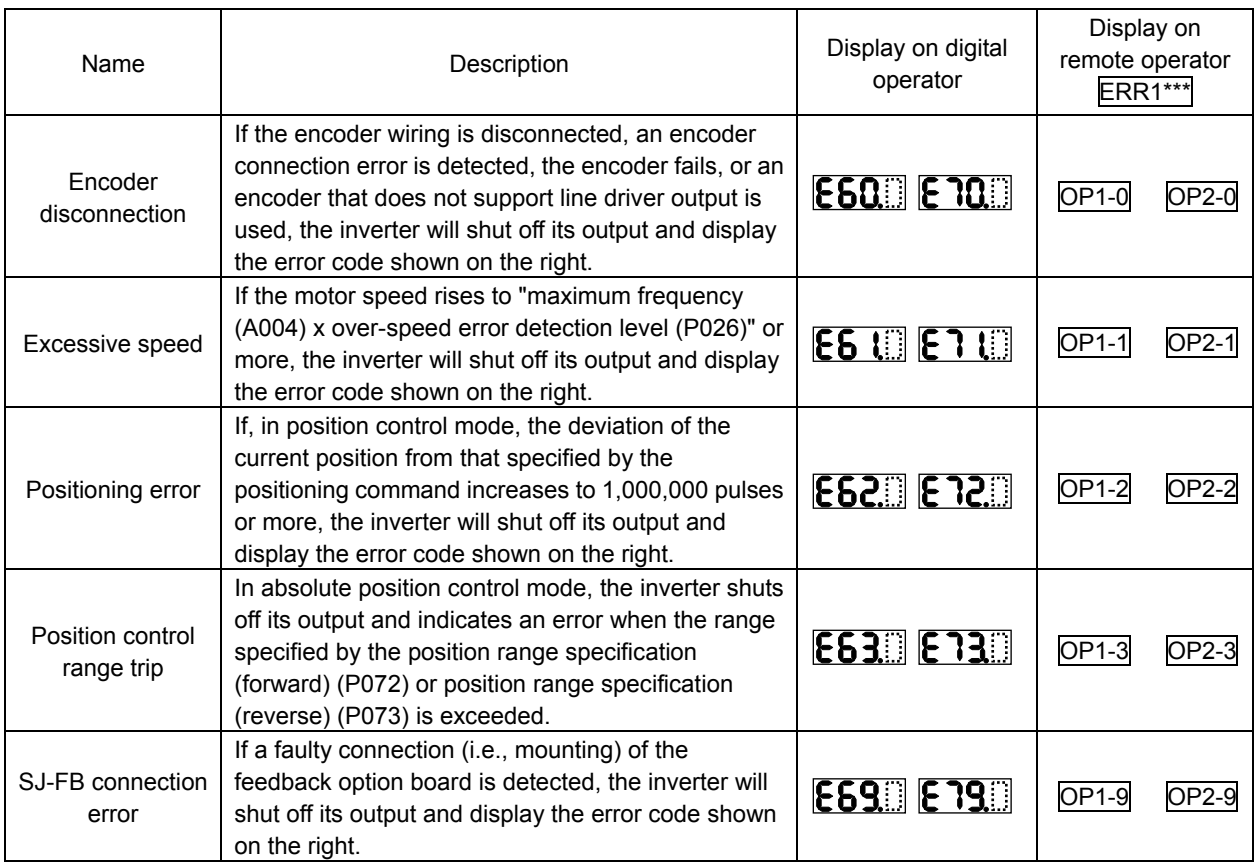

Note: If the option board does not operate normally, confirm the DIP switch settings on the option board.

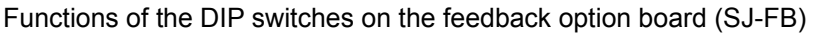

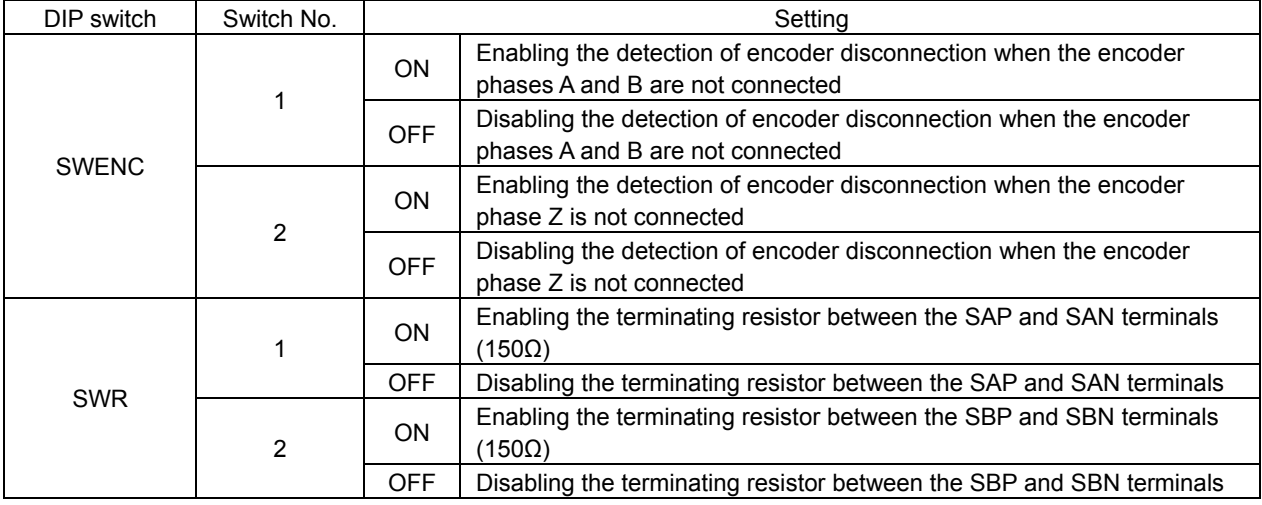

Note: For details, refer to the instruction manual for the option board.

#### **2.2.2 Error indications by protective functions with the digital option board (SJ-DG) mounted**

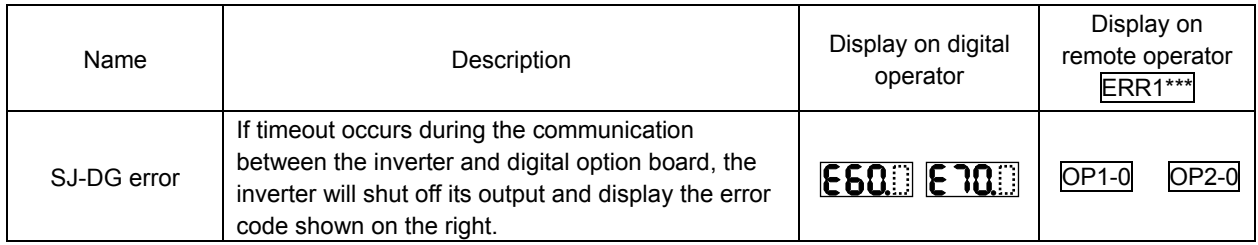

Note: The input mode is determined by a combination of DI switch and rotary switch settings. If the option board does not operate normally, confirm the DIP switch and rotary switch settings on the option board.

Functions of the DIP and rotary switches on the digital option board (SJ-DG)

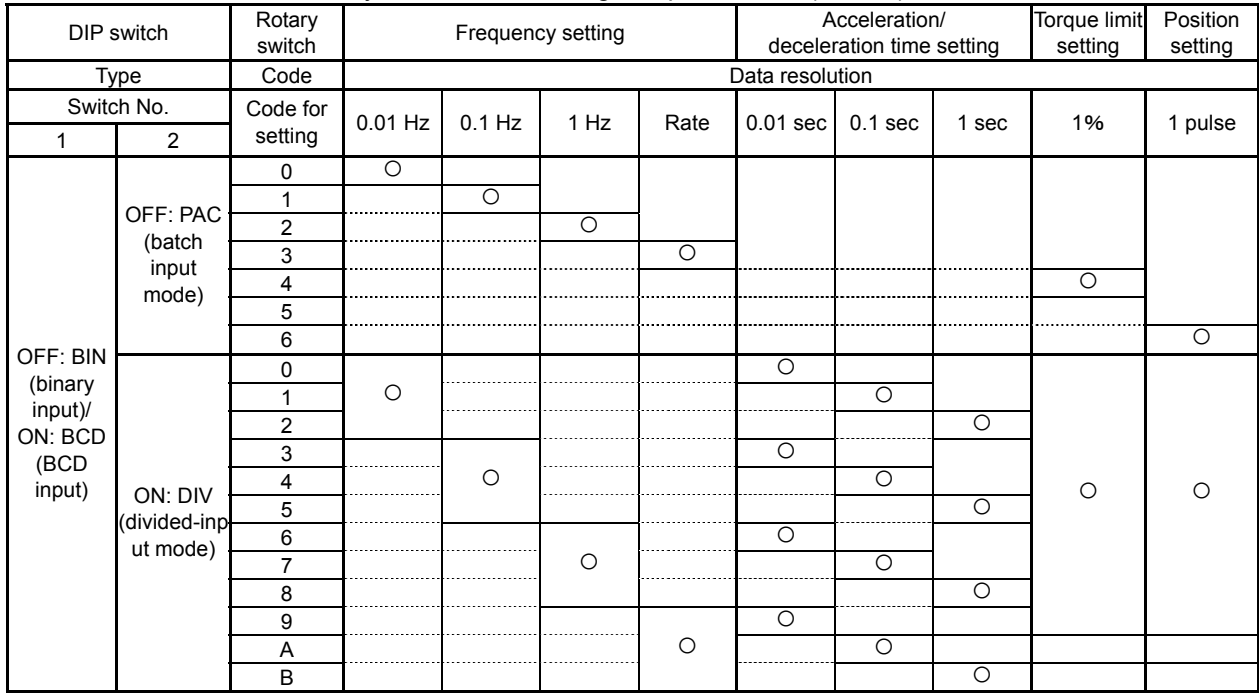

○: Input mode specified by switch settings

Note: For details, refer to the instruction manual for the option board.

#### **2.2.3Error indications by protective functions with the DeviceNet option board (SJ-DN) mounted**

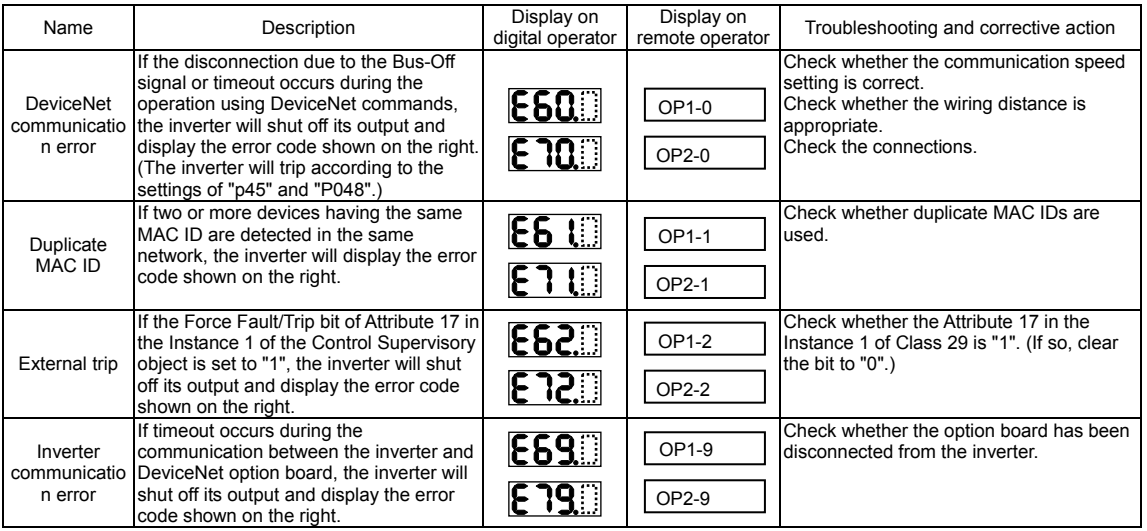

Note: If the option board does not operate normally, confirm the DIP switch settings on the option board.

Functions of the DIP switches on the DeviceNet option board (SJ-DN) Setting of DeviceNet baud rate (DIP switches No. 1 and No. 2)

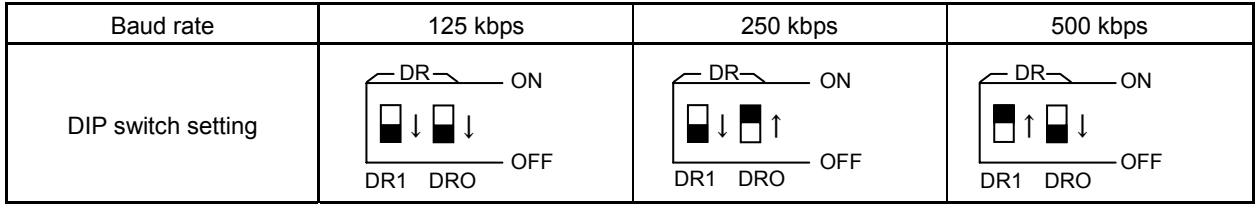

#### Setting of MAC ID (DIP switches No. 3 to No. 8)

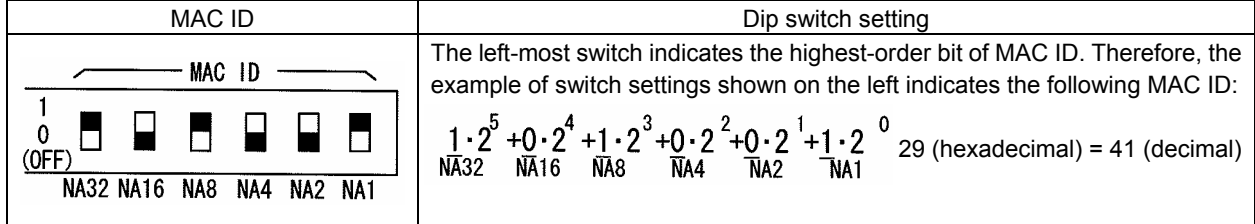

Note: For details, refer to the instruction manual for the option board.

#### **2.2.4 Error indications by protective functions with the easy sequence function used**

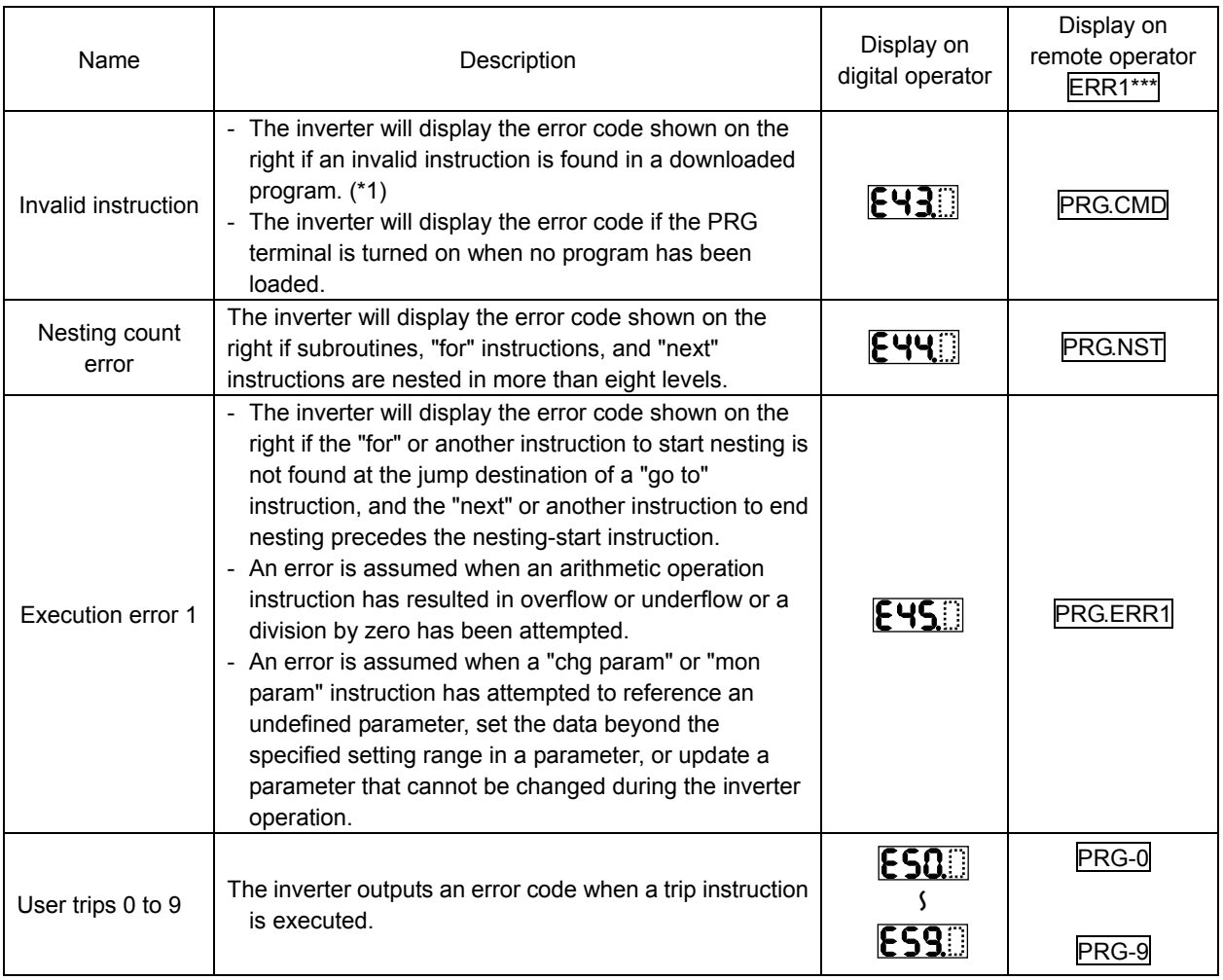

\*1 The error code is output when the relevant program runs.
# **2.3 Trip conditions monitoring**

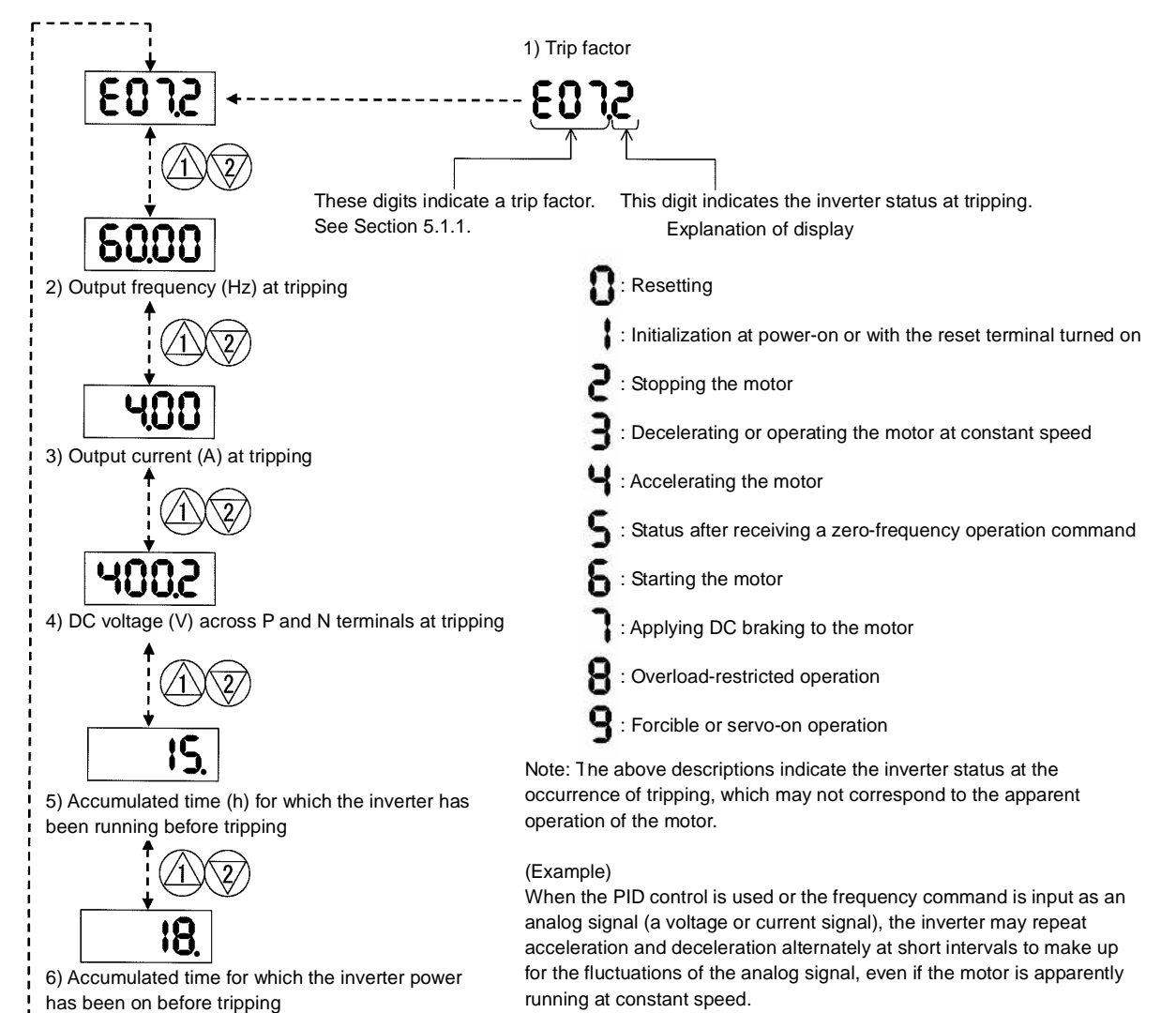

In such cases, the inverter status at tripping may not correspond to the apparent operation of the motor.

# **2.4 Warning Codes**

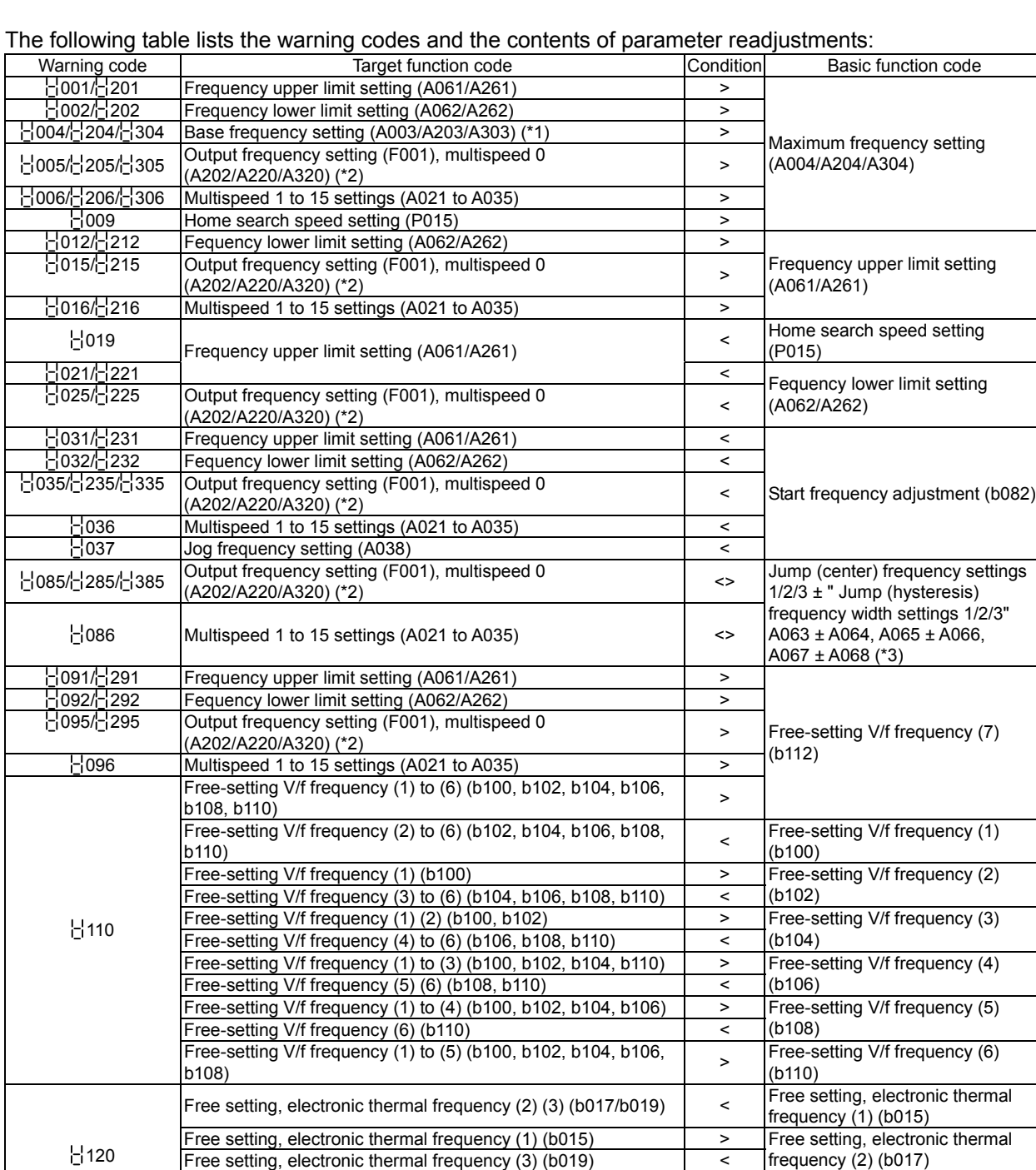

The inverter displays a warning code when the data set as a target function code satisfies the condition (specified in the Condition column) in relation to the data set as the corresponding basic function code. Each parameter (target function code) is readjusted to the data set as the basic function code (by updating at the

Free setting, electronic thermal frequency (1) (2) (b015/b017) > Free setting, electronic thermal

inverter start-up).

\*1 In this case, the base frequency is rewritten at parameter readjustment. If the base frequency is updated to an inappropriate value, a motor burnout may result. Therefore, if the warning is displayed, change the current base frequency data to an appropriate value.

\*2 These parameters are checked, even when the digital operator (02) is not specified for the frequency source setting (A001).

\*3 The current value of the jump (center) frequency is updated to "'the current value of the jump frequency' - 'value of the Jump (hysteresis) frequency width (minimum)'".

frequency (3) (b019)

## **2.5 Initialization setting**

The initialization function allows you to initialize the adjusted settings on the inverter to restore the factory settings. You can also clear the trip history data alone.

The settings of initialization are described below.

The settings of "P100" to "P131", running-time data, and power-on time data cannot be cleared.

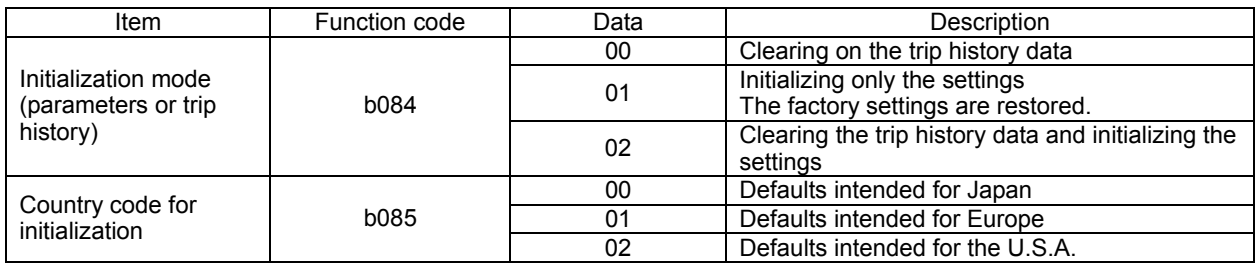

## (Initializing procedure)

Adjust the above settings as required, and then perform the following procedure:

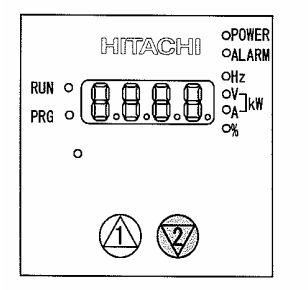

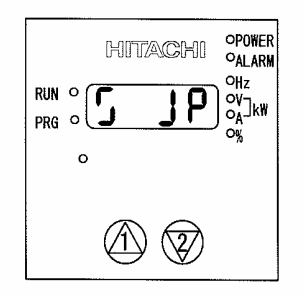

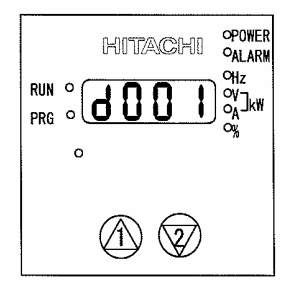

- 1) Holding down the FUNC and [2] (down) keys, press and hold down the STOP/RESET key.
	- After the monitor starts blinking, release only the STOP/RESET key. (The display on the monitor changes to that shown in the middle figure above.
	- Release the FUNC and [2] (down) keys.

Initialization-in-progress display intended for Europe

Initialization-in-progress display intended for the U.S.A.

Initialization-in-progress display for trip history clearance

2) Initialization is in progress.

- The above figure shows the monitor display (indicating that the initialization is in progress) intended for Japan. Those intended for other regions and trip history clearance are shown below.
- 3) When the initialization is completed, the monitor displays code "d001". Confirm that the settings have been initialized.

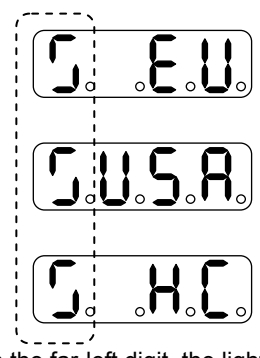

In the far-left digit, the lighting segments move round for

- Note 1: The initialization operation does not initialize the analog input settings (C081, C082, C083, C121, C122, and C123) and thermistor coefficient setting (C085).
- Note 2: The initialization operation does not initialize the settings of easy sequence user parameters (P100 to P131).

## **3. Debug Mode**

Specifying "01" (ON) for the debugging-mode selection function (C091) displays the functions described below. Note: The debugging-mode selection function (C091) is not displayed when the factory settings are applied. To enable the display of said function, specify "00" (ALL) for the display selection function (b037).

## **3.1 Monitor Modes**

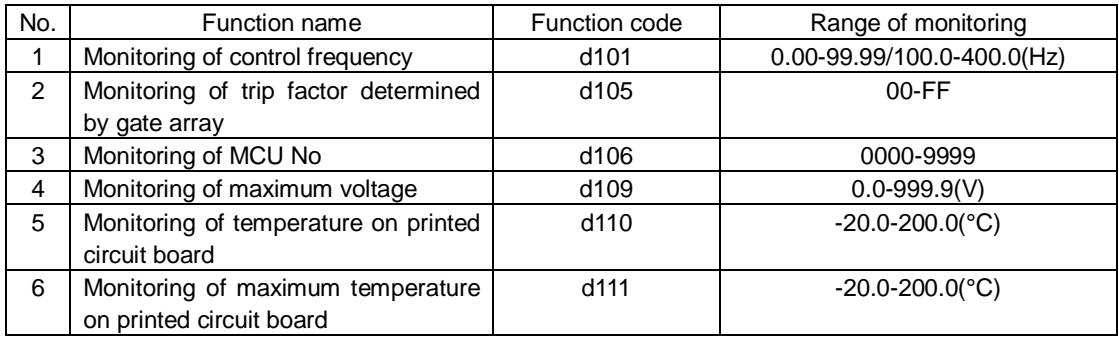

Each monitoring function is described below.

(1)Monitoring of control frequency (d101)

This monitoring function displays on the monitor the final control frequency output by the inverter.

 (2) Monitoring of trip factor determined by gate array (d105) Upon detecting a trip factor, the gate array transfers an 8-bit signal indicating the trip factor to the MCU as follows:

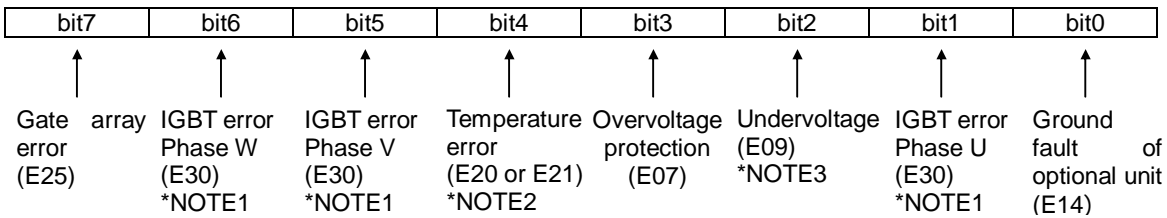

Note 1: The phase of an IGBT error cannot be determined on inverter models in which a single power module is mounted. In such cases, bit 6 indicates all IGBT errors.

Note 2: Error code "E20" is displayed upon the detection of lower cooling-fan speed.

This monitoring function (d105) displays a hexadecimal code on the monitor.

Example 1: Display of "10"

10 (hexadecimal) = 00010000 (binary)

Since bit 4 of the binary code is "1", this code indicates that a temperature error caused the trip.

Example 2: Display of "62"

62 (hexadecimal) = 01100010 (binary)

Since bits 6, 5, and 1 of the binary code are "1", this code indicates that IGBT errors in phases U, V, and W caused the trip.

Note 3: This monitoring function can be used to check the trip content only while the inverter is in a tripping state. See Section 3.3 for how to check the trip content according to the trip history.

Note 4: Normally, the inverter is automatically self-reset periodically from the trip due to undervoltage detected by the gate array. Therefore, bit 2 of the trip factor signal may not be set to "1" even if undervoltage occurs. Also note that undervoltage may be detected as a gate array error (E25) in case of undervoltage signal chatter.

(3)Monitoring of MCU No. (d106)

This monitoring function displays the software management number of preinstalled MCU software.

- (4) Monitoring of maximum voltage (d109)
- This monitoring function displays the maximum voltage detected across terminals P and N while the inverter is stopped.
- (5) Monitoring of temperature on printed circuit board (d110) This monitoring function displays the temperature on the printed board of main circuit in the power module.
- (6) Monitoring of maximum temperature on printed circuit board (d111) This monitoring function displays the maximun temperature on the printed board of main circuite board in the power module.

## **3.2 Function Modes**

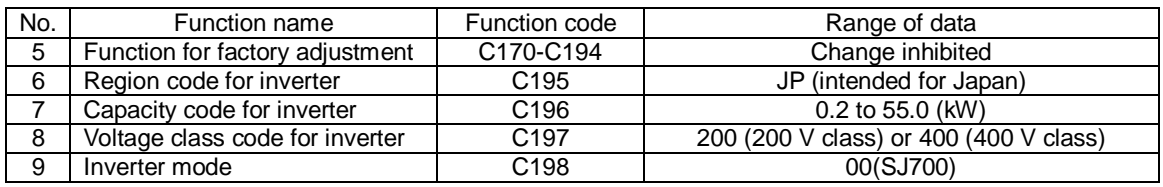

## **3.3 How To Reference the Data Area (d105) Corresponding to Trip History**

In the data area you can directly reference the factors (determined by the gate array) of the past six trips. Do not change the value set as "C172".

(1) Specify "FFFF" for "C170".

(2) Specify "A56A" for "C171".

(3) Reference the data of "C172". Record the last two digits of the data. (The range of data is "\*\*00" to "\*\*05".)

(4) Specify one of the values listed in the table below for "C171" according to the target trip history data and the value of "C172".

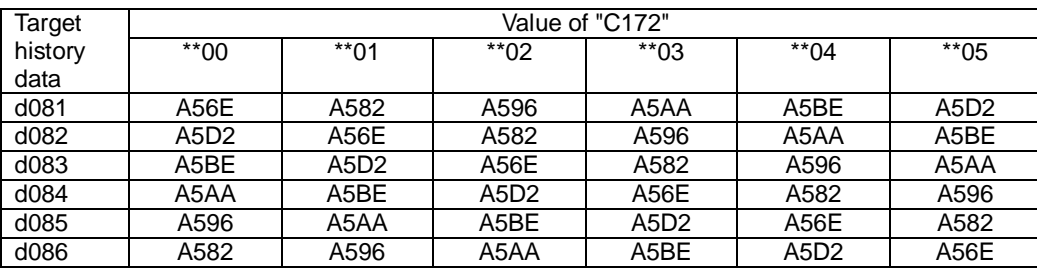

Example 1: Referencing the history data of "d083" when "C172" is "\*\*02"

(1) As shown in the above table, the data of "d083" is "A56E" when "C172" is "\*\*02".

(2) Specify "A56E" for "C171".

(5) Reference the value displayed as "C172". The first two digits of the 4-digit value displayed correspond to the value of "d105".

Code of the trip factor determined by gate array

Example 2:

When the value of "C172" is "08\*\*", the trip factor is overvoltage protection because bit 3 is "1".

## **3.4 Inverter Setting**

The logic board is common to all inverter models. If you change the inverter capacity or voltage class, you must also adjust the relevant settings of the logic board to those of the inverter.

#### **3.4.1 Setting procedure**

(1) Prepare for power-on.

(1.1) Connect the digital operator to the inverter.

(2) Turn the inverter power on.

(2.1) Select "00" (ALL) for the display selection (b037).

(3) Set the region, output capacity, voltage class, and default data codes.

(3.1) Switch the inverter to debug mode.

(Setting method)

Display code "C091" on the monitor, press the FUNC key, enter "01", and then press the STR key.

(3.2)Set the region code.

(Setting method)

Display code "C195" on the monitor, press the FUNC key, select one of the codes listed in the table below, and then press the STR key.

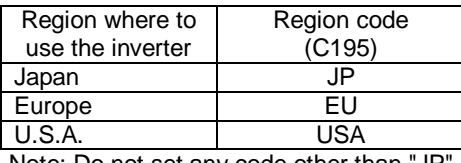

Note: Do not set any code other than "JF".

(3.3) Set the capacity code.

(Setting method)

Display code "C196" on the monitor, press the FUNC key, select one of the codes listed in the table below, and then press the STR key.

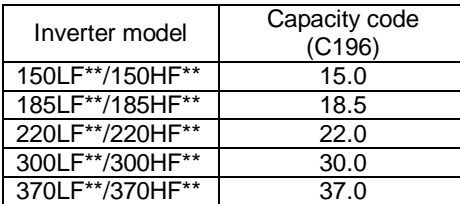

(3.4) Set the voltage class code.

(Setting method)

Display code "C196" on the monitor, press the FUNC key, select one of the codes listed in the table below, and then press the STR key.

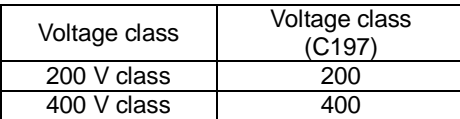

(3.5) Select default data.

(Setting method)

 Display code "b085" on the monitor, press the FUNC key, select one of the codes listed in the table below, and then press the STR key.

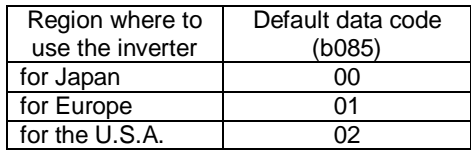

(4) Perform data initialization. (See Section 2.5.)

(5) After initialization ends (with code "d001" displayed on the monitor), turn the inverter power off.

(6) Turn the inverter power on.

# **3.4.2 Confirming the completion of initialization**

(1)Confirm the voltage class setting.

(Confirming method)

Display code "A082" on the monitor, press the FUNC key, and then confirm that data shown in the table below is displayed on the monitor.

Note: Initialization switches the display mode of the digital operator to basic mode. Therefore, display code "b037" on the monitor before confirmation, and then select "00".

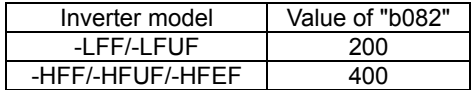

(2) Confirm the capacity setting.

(Confirming method)

Display code "H003" on the monitor, press the FUNC key, and then confirm that the set capacity code data is displayed on the monitor. After confirmation, change the value of "b037" back to "04".

# **4.The check of control power supply voltage and a control signal 4.1 Control power supply**

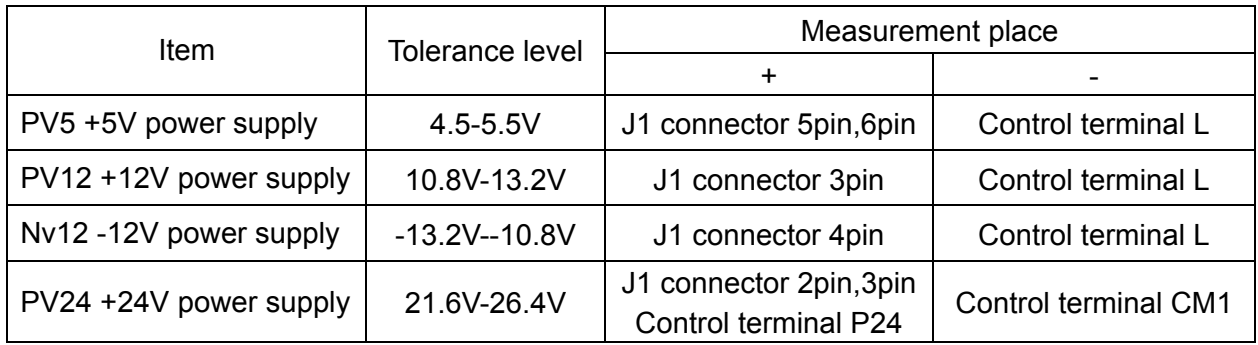

# **4.2 Control signal**

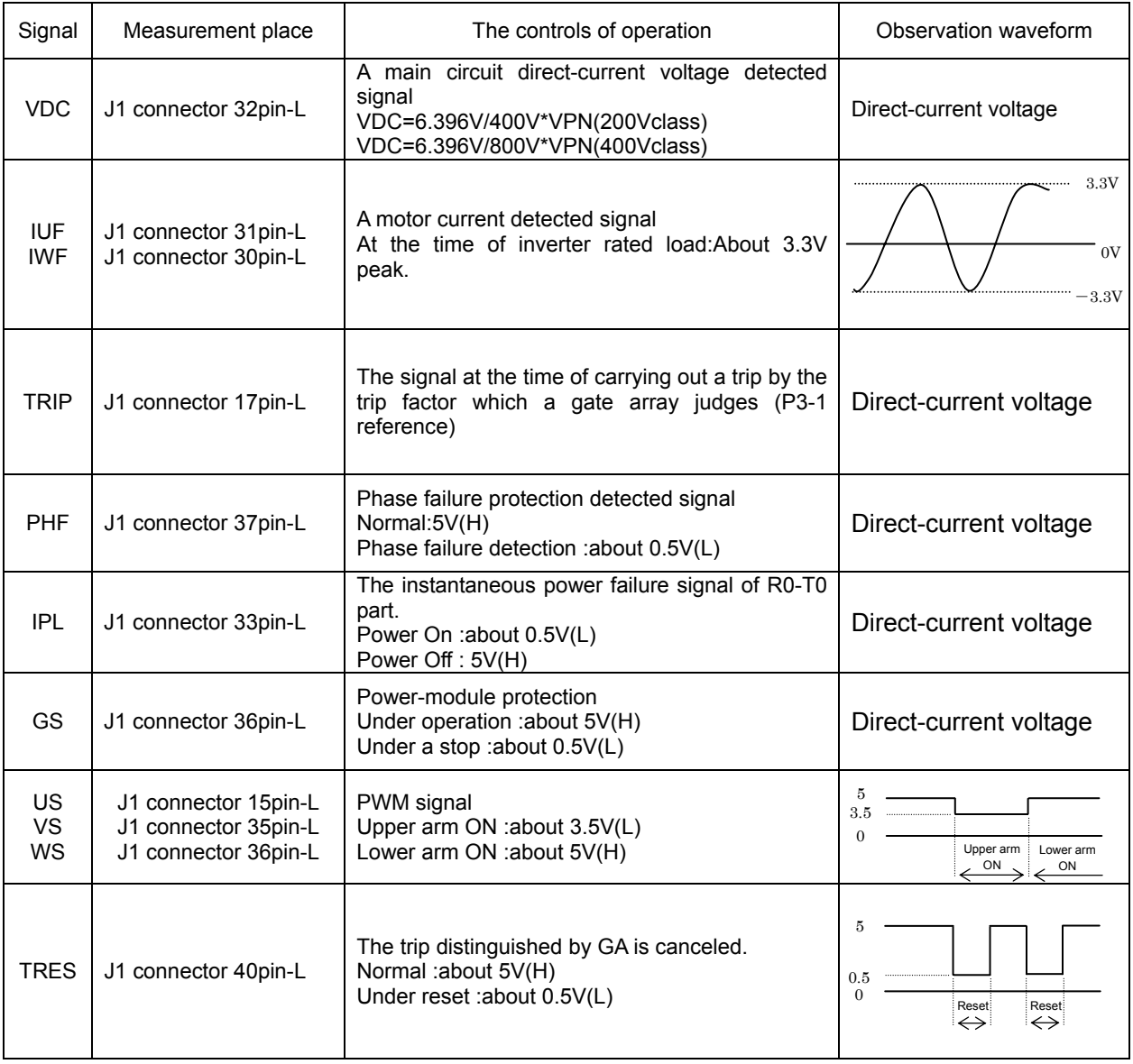

# **5. Maintenance and Inspection**

# **5.1 Precautions for Maintenance and Inspection**

## **5.1.1 Daily inspection**

Basically check your system during the inverter operation to confirm that:

- 1) the motor is operating according to the settings on the inverter,
- 2) the installation environment is normal,
- 3) the cooling system is normal,
- 4) no abnormal vibrations and noise are generated,
- 5) no equipment overheating and discoloration are found, and
- 6) there are no unusual smells.

While the inverter is operating, measure the inverter input power voltage with a multimeter to confirm that:

- 1) the power supply voltage does not fluctuate often, and
- 2) the voltages between the power supply wires are balanced.

# **5.1.2 Cleaning**

Always keep the inverter clean. When cleaning the inverter, wipe off dirt and stains on the inverter surface lightly with a soft cloth dipped in a neutral detergent solution.

Note:

Do not use solvents such as acetone, benzene, toluene, and alcohol for cleaning. These solvents cause the inverter surface to dissolve or the coating on the surface to peel off. In particular, never use a detergent or alcohol to clean the monitor of the digital operator.

# **5.1.3 Periodic inspection**

Check those inverter sections and parts which are accessible only while the inverter is stopped and which should be inspected regularly. When you intend to carry out a periodic inspection, contact your local Hitachi Distributor.

During a periodic inspection, perform the following:

- 1) Check that the cooling system is normal. Clean the air filter as needed.
- 2) Check the screws and bolts for tightness, and retighten them. Screws and bolts may have loosened because of vibrations and temperature changes. Check them carefully.
- 3) Check to ensure conductors and insulators are not corroded or damaged.
- 4) Measure the dielectric breakdown voltage of insulators.
- 5) Check the cooling fan, smoothing capacitors, and relays, and replace them if necessary.

# **5.2 Daily and Periodic Inspections**

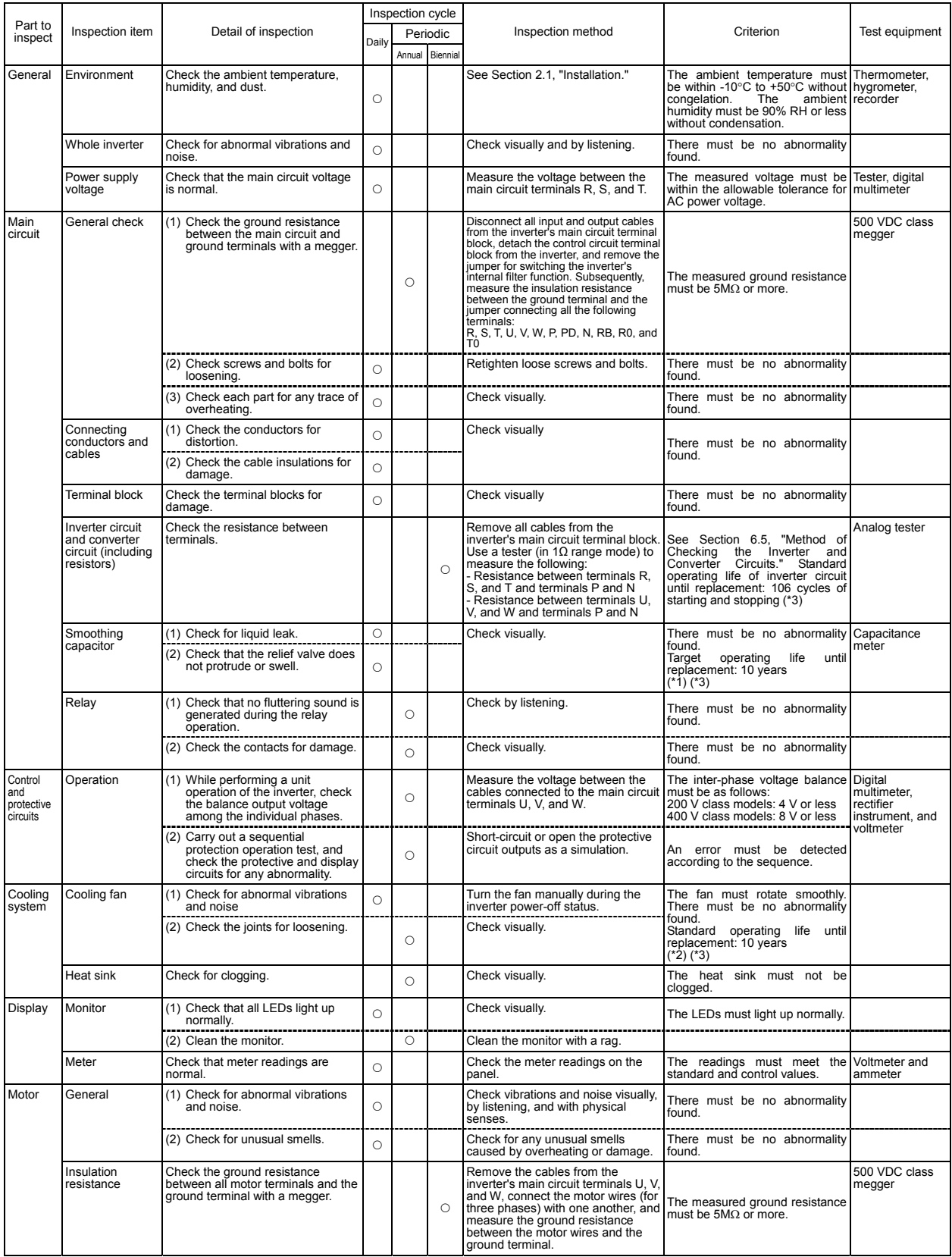

\*1 The operating life of the smoothing capacitor is under the influence of the ambient temperature. Refer to Section 6.6, "Smoothing-Capacitor Life Curve," as a standard for the<br>\*2 The operating life until replacement.<br>\*2

# **5.3 Ground Resistance Test with a Megger**

When testing an external circuit with a megger, disconnect all the external circuit cables from the inverter to prevent it from being exposed to the test voltage.

Use a tester (in high-resistance range mode) for a conduction test on the control circuit. Do not use a megger or buzzer for that purpose.

Apply the ground resistance test using a megger only to the main circuit of the inverter. Do not carry out the test using a megger for its control circuit.

Use a 500 VDC megger for the ground resistance test.

Before the main circuit test with a megger, remove the jumper for switching the inverter's internal filter function, and then connect terminals R, S, T, U, V, W, P, PD, N, RB, R0, and T0 by wires as shown in the figure below. Subsequently, carry out the test.

After the test using the megger, remove the wires from terminals R, S, T, U, V, W, P, PD, N, RB, R0, and T0, and connect the jumper for switching the inverter's internal filter function at the original position. Note that only inverter models with a capacity of less than 22 kW have the RB terminal.

![](_page_48_Figure_10.jpeg)

# **5.4 Withstand Voltage Test**

Do not carry out a withstand voltage test for the inverter. The test may damage its internal parts or cause them to deteriorate.

# **5.5 Method of Checking the Inverter and Converter Circuits**

You can check the quality of the inverter and converter circuits by using a tester.

#### (Preparation)

- 1) Remove the external power supply cables from terminals R, T, and T, the motor cables from terminals U, V, and W, and the regenerative braking resistor cables from terminals P and RB.
- 2) Prepare a tester. (Use the 1 $Ω$ -measuring range.)

## (Checking method)

Measure the current conduction at each of the inverter's main circuit terminals R, S, T, U, V, W, RB, P, and N while switching the tester polarity alternately.

- Note 1: Before checking the circuits, measure the voltage across terminals P and N with the tester in DC voltage range mode to confirm that the smoothing capacitor has fully discharged electricity.
- Note 2: When the measured terminal is nonconductive, the tester reads a nearly infinite resistance. The tester may not read the infinite resistance if the measured terminal flows a current momentarily under the influence of the smoothing capacitor. When the measured terminal is conductive, the tester reading is several ohms to several tens of ohms. The measured values may vary slightly, depending on the types of circuit devices and tester. However, if the values measured at the terminals are almost the same, the inverter and converter circuits have adequate quality.
- Note 3: Only inverter models with capacity of 22 kW or less have the BRD circuit.

![](_page_49_Picture_300.jpeg)

![](_page_49_Figure_14.jpeg)

# **5.6 Replacing Parts**

The inverter consists of many parts and it functions normally only when all the parts operate normally.

The table below lists the parts that may be subject to changes in characteristics and malfunctions after long-time use, even normally, over a specified number of years.

Each part should be replaced at specified intervals to prevent inverter faults and changes in inverter characteristics. Be sure to periodically replace the parts for preventive maintenance.

![](_page_50_Picture_191.jpeg)

#### (1) Cooling fans

The inverter has cooling fans to cool the internal heat-generating parts. The service life of each cooling-fan bearing is assumed to be about 100,000 hours, though it may vary depending on the inverter operating environment. On an inverter being run continuously, the cooling-fan unit must usually be replaced at 10-year intervals. Even during the expected 10-year lifespan, the cooling-fan unit must be immediately replaced in case any abnormal vibrations or sounds are detected when inspecting the inverter.

- 1) Removing the molded-case type of cooling-fan unit
- <1> Remove the terminal block cover and front cover.
- <2> Confirm that the Charge lamp goes off.
- <3> While pushing in the claws of the cooling-fan mounting plate, lift the plate to remove it from the inverter.
- <4> Remove the fan connector.
- <5> Remove the cooling fans from the cooling-fan mounting plate.
- 2) Mounting the molded-case type of cooling-fan unit
- <1> Attach the cooling fans to the cooling-fan mounting plate so that the fans are correctly oriented.
- <2> Connect the fan connector to terminal J21 or J22 (depending on the inverter model) of the main circuit board.
- <3> Mount the cooling-fan mounting plate on the inverter.
- <4> Mount the front cover and terminal block cover.

![](_page_50_Picture_21.jpeg)

![](_page_50_Picture_22.jpeg)

Position the cooling-fan unit so that its nameplate faces this side.

5 - 5

- 3) Removing the sheet-metal-case type of cooling-fan unit
- <1> Remove the terminal block cover and front cover.
- <2> Make sure that the Charge lamp goes off.
- <3> Remove the screws at the top.
- <4> Lift the cooling-fan mounting plate to remove it from the inverter.
- <5> Remove the fan connector.
- <6> Remove the cooling fans from the cooling-fan mounting plate.

![](_page_51_Picture_10.jpeg)

- 4) Mounting the sheet-metal-case type of cooling-fan unit
- <1> Attach the cooling fans to the cooling-fan mounting plate so that the fans are oriented correctly.
- <2> Connect the fan connector to terminal J21, J22, or J23 (depending on the inverter model) of the main circuit board.
- <3> Mount the cooling-fan mounting plate on the inverter and secure it with screws.
- <4> Mount the front cover and terminal block cover.

![](_page_51_Picture_16.jpeg)

(2) Smoothing capacitors

this side.

The DC section of the inverter main circuit uses high-capacity aluminum electrolytic capacitors as smoothing filter components. Since chemical reactions occur inside the capacitors, the service life of these parts largely depends on the ambient temperature and operating conditions. Capacitors used in a standard operating environment must be replaced after about 10 years. However, each capacitor must be immediately replaced if found abnormal upon a visual inspection or if periodic inspection finds capacity to be 80% or less of the rating.

- 1) Removing the molded-case type of smoothing capacitors
- (note)This feature to remove the smoothing capacitor easily is not available for the mold case type(up to 11Kw)
- <1> Remove the terminal block cover.
- <2> Make sure that the Charge lamp goes off.
- <3> Remove the backing plate.
- <4> Remove the screws connecting the capacitor unit to the main circuit terminal block.
- <5> Remove the screws fixing the capacitor mounting plate to the inverter casing.
- <6> Pull down the capacitor mounting plate.
- <7> Remove the capacitor unit from the capacitor mounting plate.

- 2) Mounting the molded-case type of smoothing capacitors
- (note)This feature to remove the smoothing capacitor easily is not available for the mold case type(up to 11Kw) <1> Place the capacitor unit on the capacitor mounting plate.
- <2> Fit both edges of the capacitor mounting plate into the guide grooves in the inverter casing, and then insert the plate into the inverter.
- <3> Secure the capacitor board to the main circuit terminal block by using the connection terminal screws.
- <4> Fix the capacitor mounting plate to the inverter casing by using the screws.
- <5> Mount the backing plate.
- <6> Mount the terminal block cover.

![](_page_52_Picture_10.jpeg)

- 3) Removing the sheet-metal-case type of smoothing capacitors
- <1> Remove the terminal block cover.
- <2> Make sure that the Charge lamp goes off.
- <3> Remove the lower screws from terminal block terminals P and N.
- <4> Remove the screws fixing the capacitor mounting plate.
- <5> Pull down the capacitor mounting plate.
- <6> Remove the busbar and resistors, and then remove the capacitor unit from the capacitor mounting plate.
- 4) Mounting the sheet-metal-case type of smoothing capacitors
- <1> Set the capacitor unit on the capacitor mounting plate and secure the unit in place by using the screws.
- <2> Mount the busbar and resistors in the original positions, and then secure these parts in place by using the screws.
- <3> Fit the capacitor mounting plate into the inverter casing.
- <4> Fix the capacitor mounting plate to the inverter casing by using the screws.
- <5> Attach the lower screws to terminal block terminals P and N.
- <6> Mount the terminal block cover.

![](_page_52_Figure_25.jpeg)

![](_page_52_Figure_26.jpeg)

(3) Smoothing capacitors (on PCB)

Smoothing capacitors on PCB is recommended to be replaced after 10 years of usage under standard installation, which is the same as main Smoothing capacitors. If abnormality is found by visual inspection and/or if the control power supply is not activated after the power ON, the capacitors are required to be replaced.

(The replacement is done by the PCB replacement, since the capacitors themselves cannot be replaced.) (How to replace)

The replacement is done by refering to the structure diagram attached. Please pay attention to the length of the screws. Make sure you're using the correct screws when re-assembling.

#### (Note)

Please pay attention to the tab portion when disassembling. There is a possibility of damaging the mold case type. (model up to 22kW.)

- <1> Remove the terminal block cover, front cover and cooling fan mounting plate, which is the same procedure as cooling fan replacement.
- <2>Remove the connection cable (flat cable), which is connected to the control board and main board.

<3>Remove the cable fixing plate and short circuit bar attached to the P-PD terminal of the main board.

<4>Remove two screws on the mold case, and remove the case as shown in figure below. Please pay attention not to damage the tabs.

![](_page_53_Picture_13.jpeg)

#### **5.7 Inverter Replacement**

When replacing your inverter with a new one, you can do so without disconnecting the wiring on the control circuit terminal block of the old inverter.

#### (Replacement procedure)

<1> Remove the terminal block cover.

<2> Make sure that the Charge lamp goes off.

<3> Remove the screws from both sides of the control circuit terminal block board.

<4> Pull out the control circuit terminal block board toward the front.

<5> When mounting the control circuit terminal block board on the new inverter, be careful not to bend the connector pins on the control circuit terminal block board.

![](_page_53_Picture_22.jpeg)

![](_page_54_Figure_3.jpeg)

![](_page_55_Figure_3.jpeg)

![](_page_56_Figure_3.jpeg)

![](_page_57_Figure_3.jpeg)

![](_page_58_Figure_3.jpeg)

![](_page_59_Figure_3.jpeg)

![](_page_60_Figure_3.jpeg)

![](_page_61_Figure_3.jpeg)

![](_page_62_Figure_3.jpeg)

![](_page_63_Figure_3.jpeg)

![](_page_64_Figure_3.jpeg)

![](_page_65_Figure_3.jpeg)

![](_page_66_Figure_3.jpeg)

![](_page_67_Figure_3.jpeg)

![](_page_68_Figure_3.jpeg)

![](_page_69_Figure_3.jpeg)

![](_page_70_Figure_3.jpeg)

![](_page_71_Figure_3.jpeg)
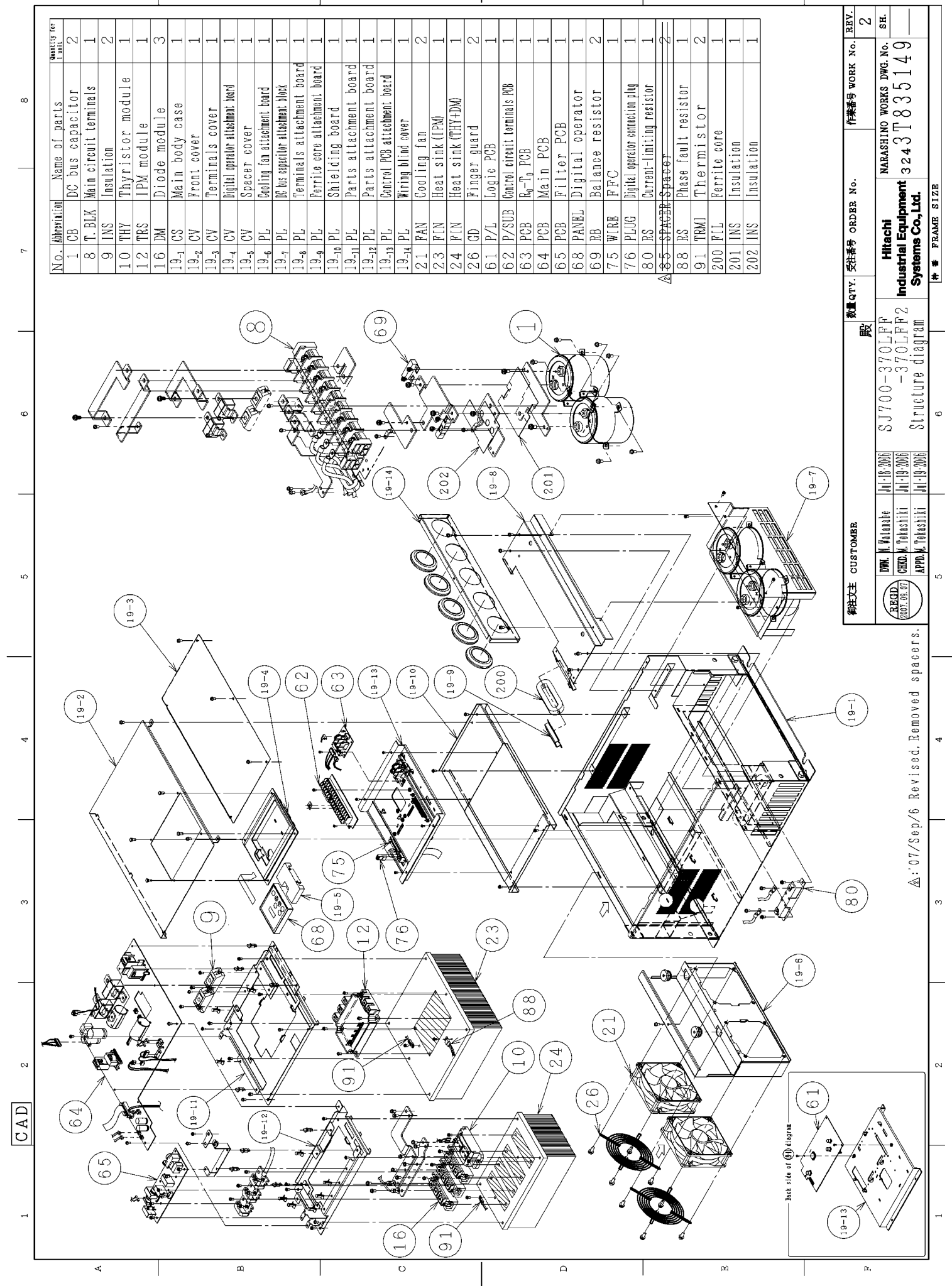

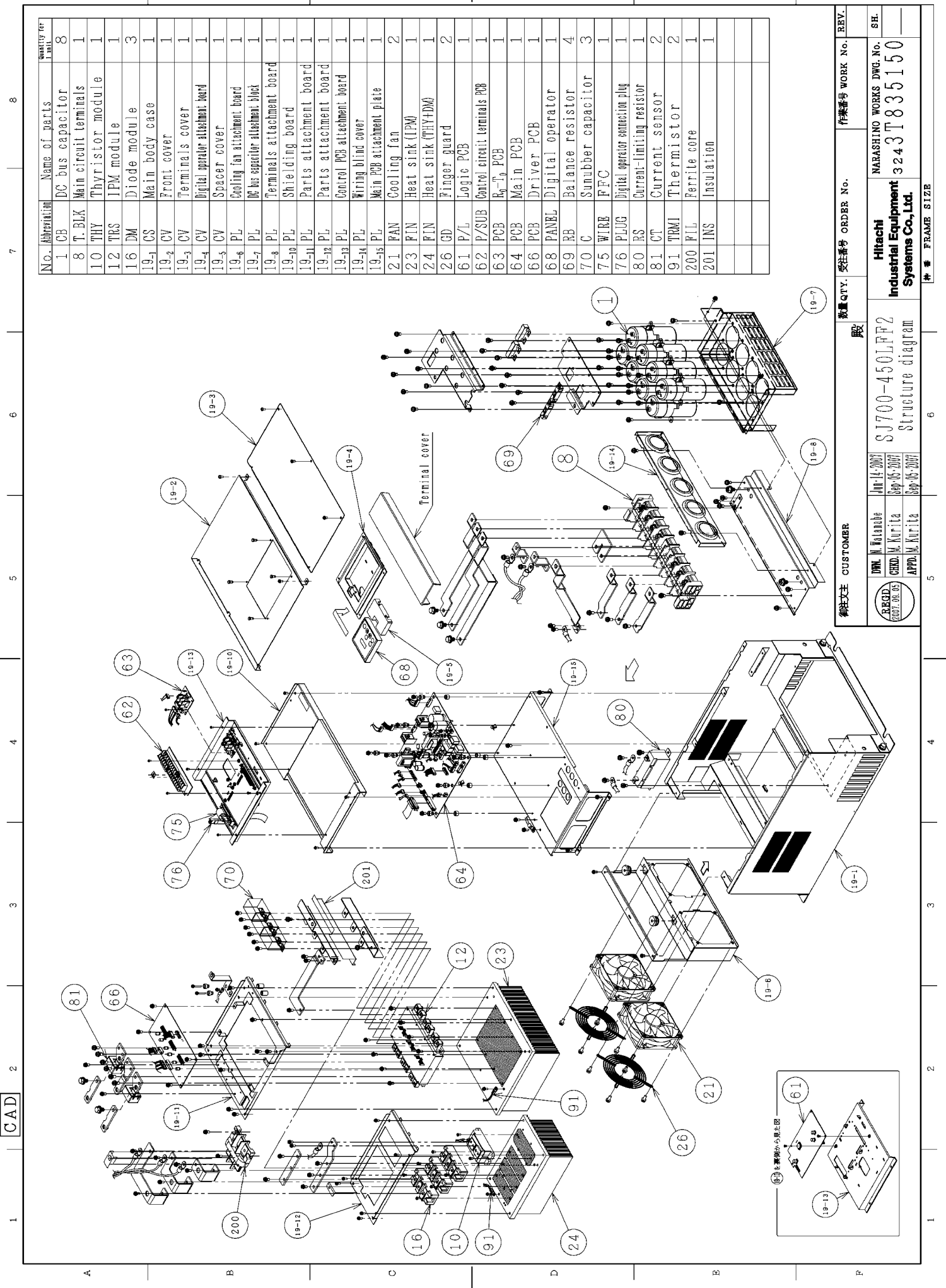

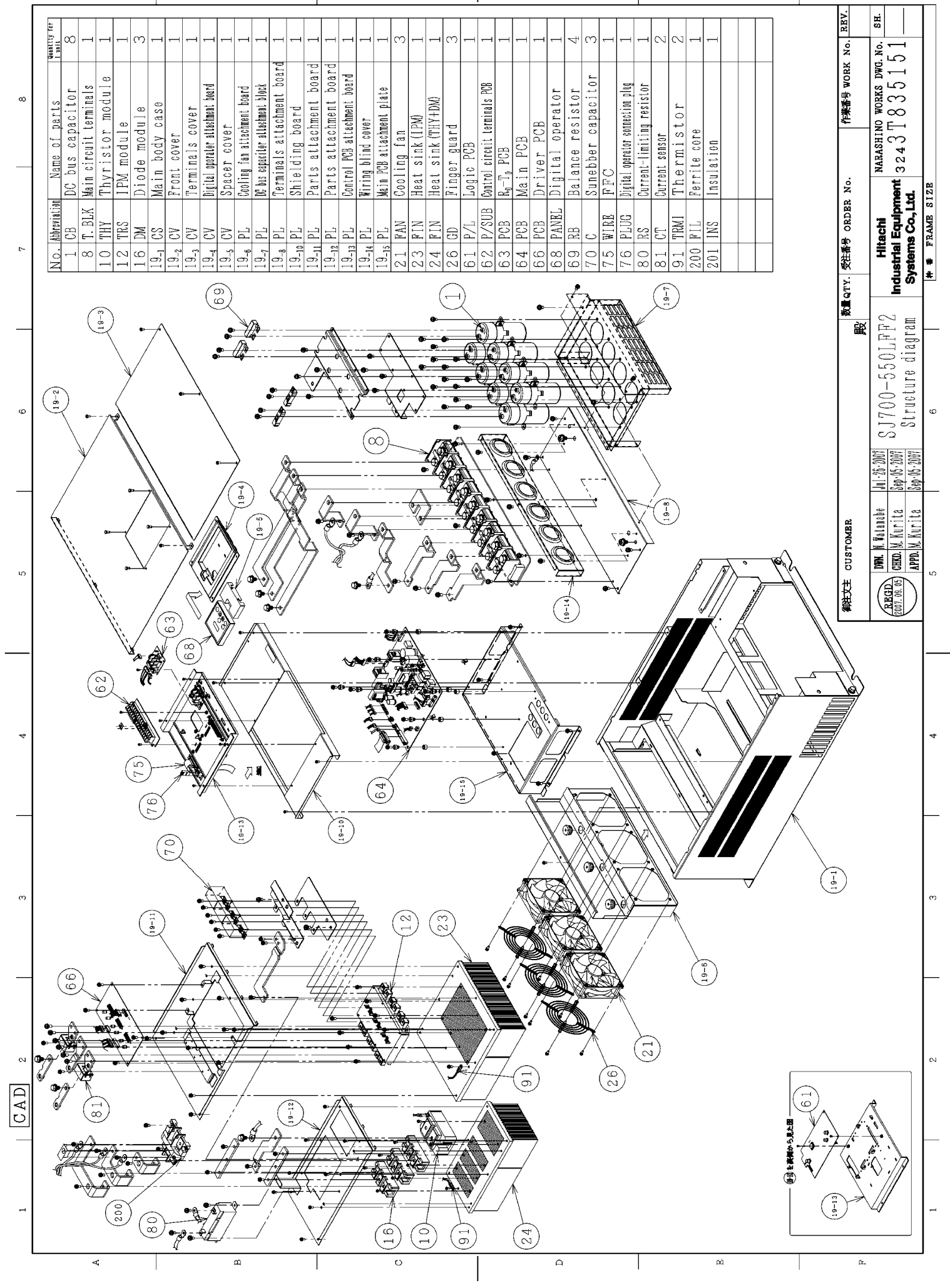

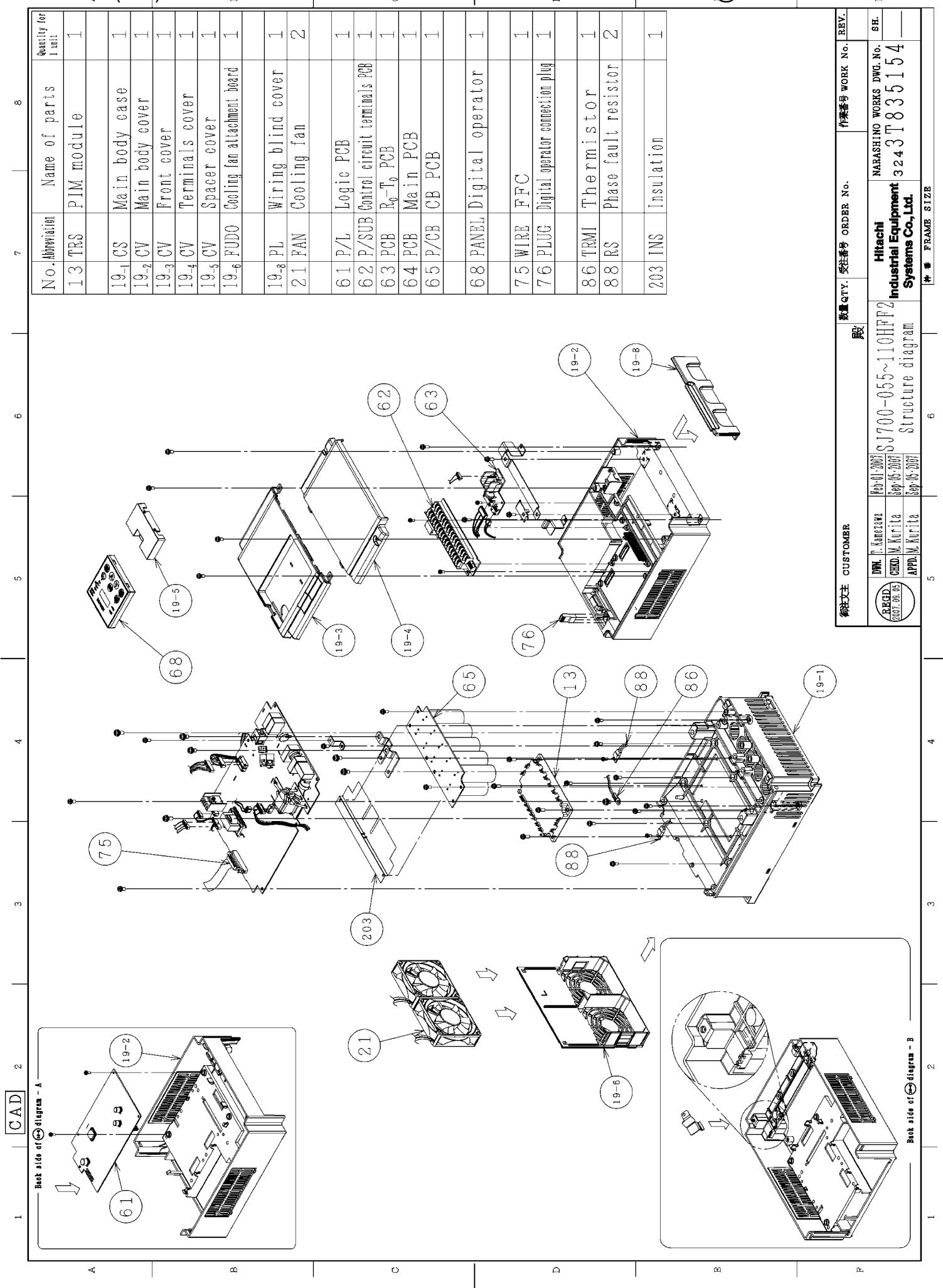

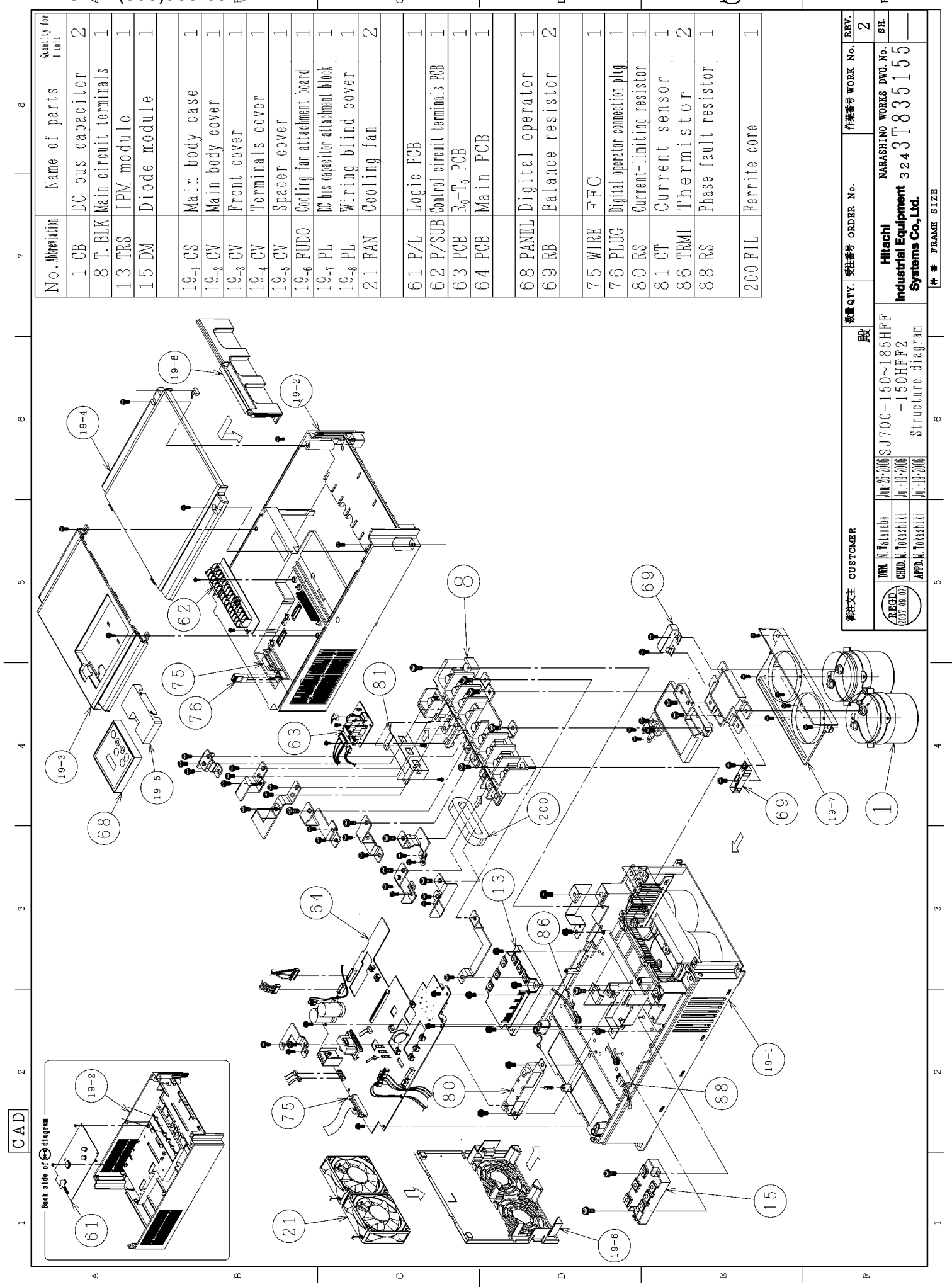

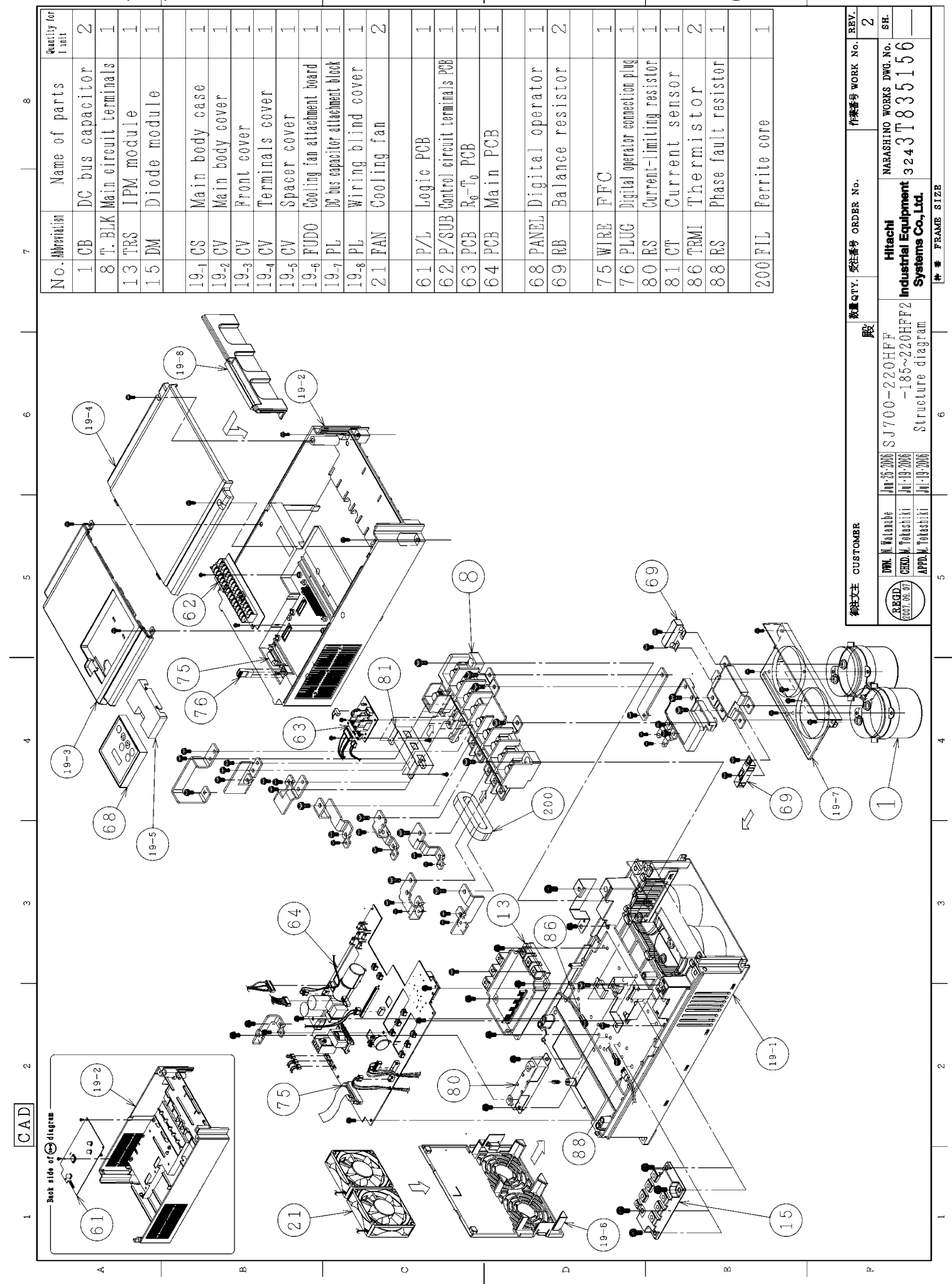

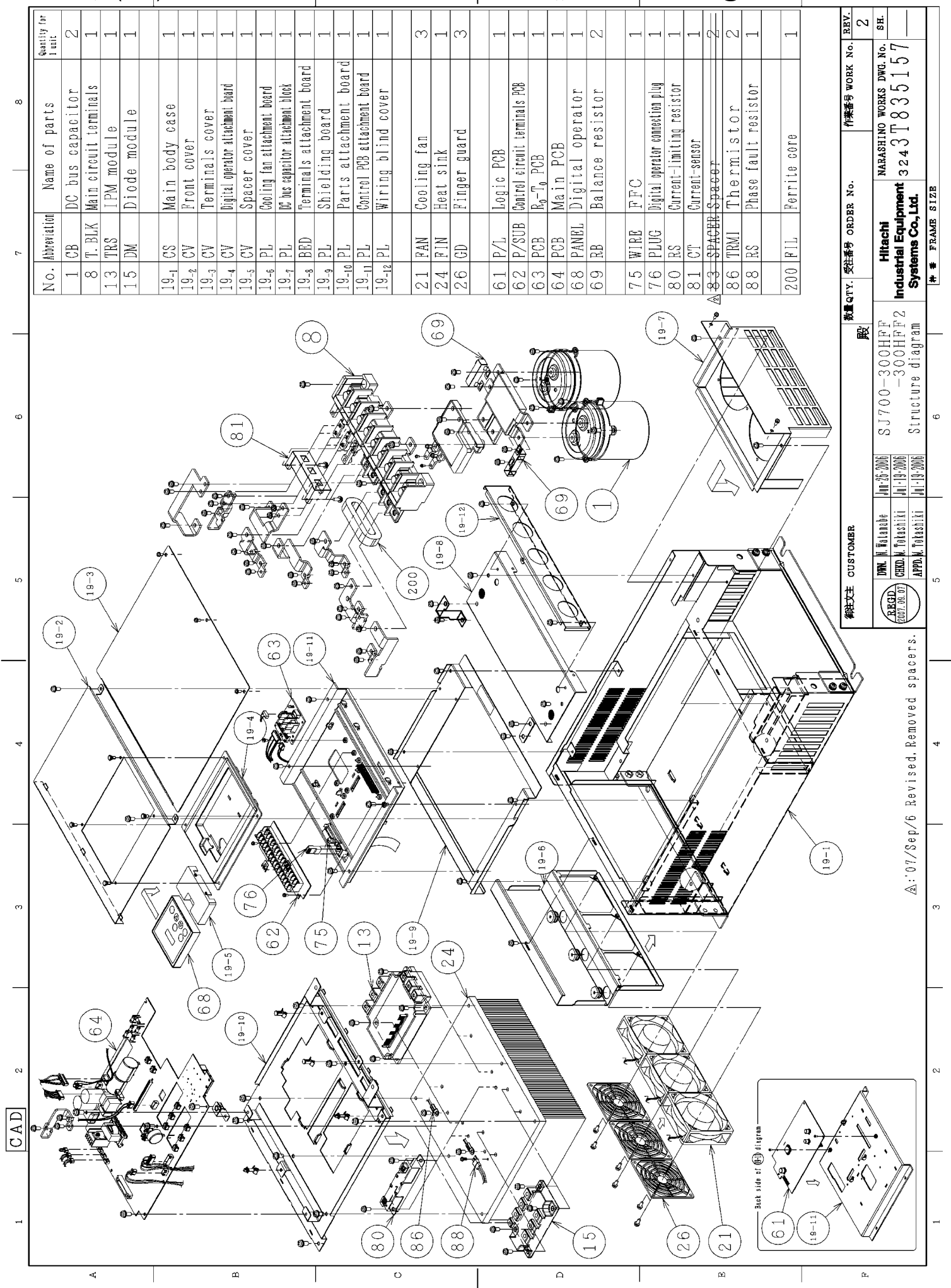

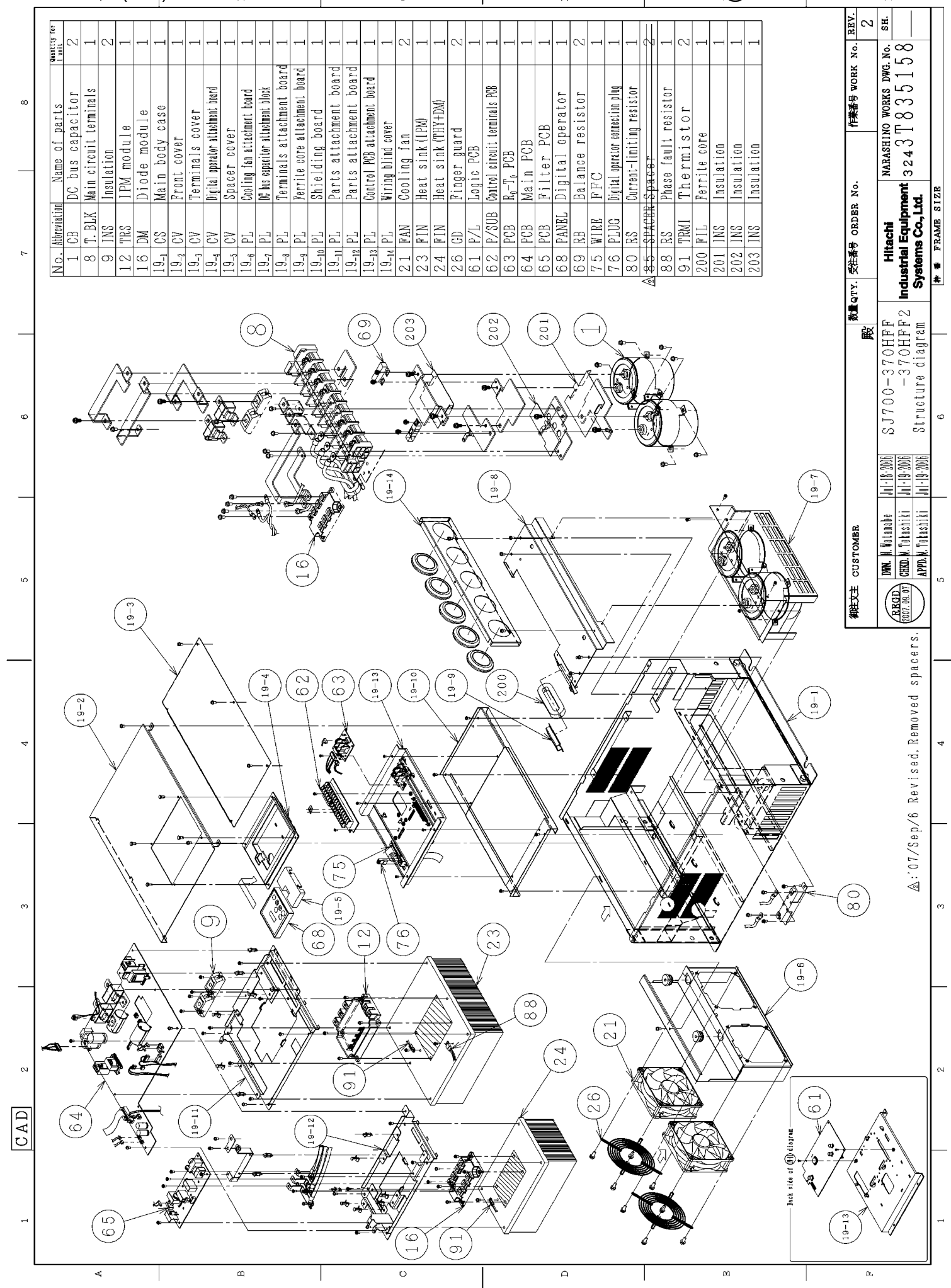

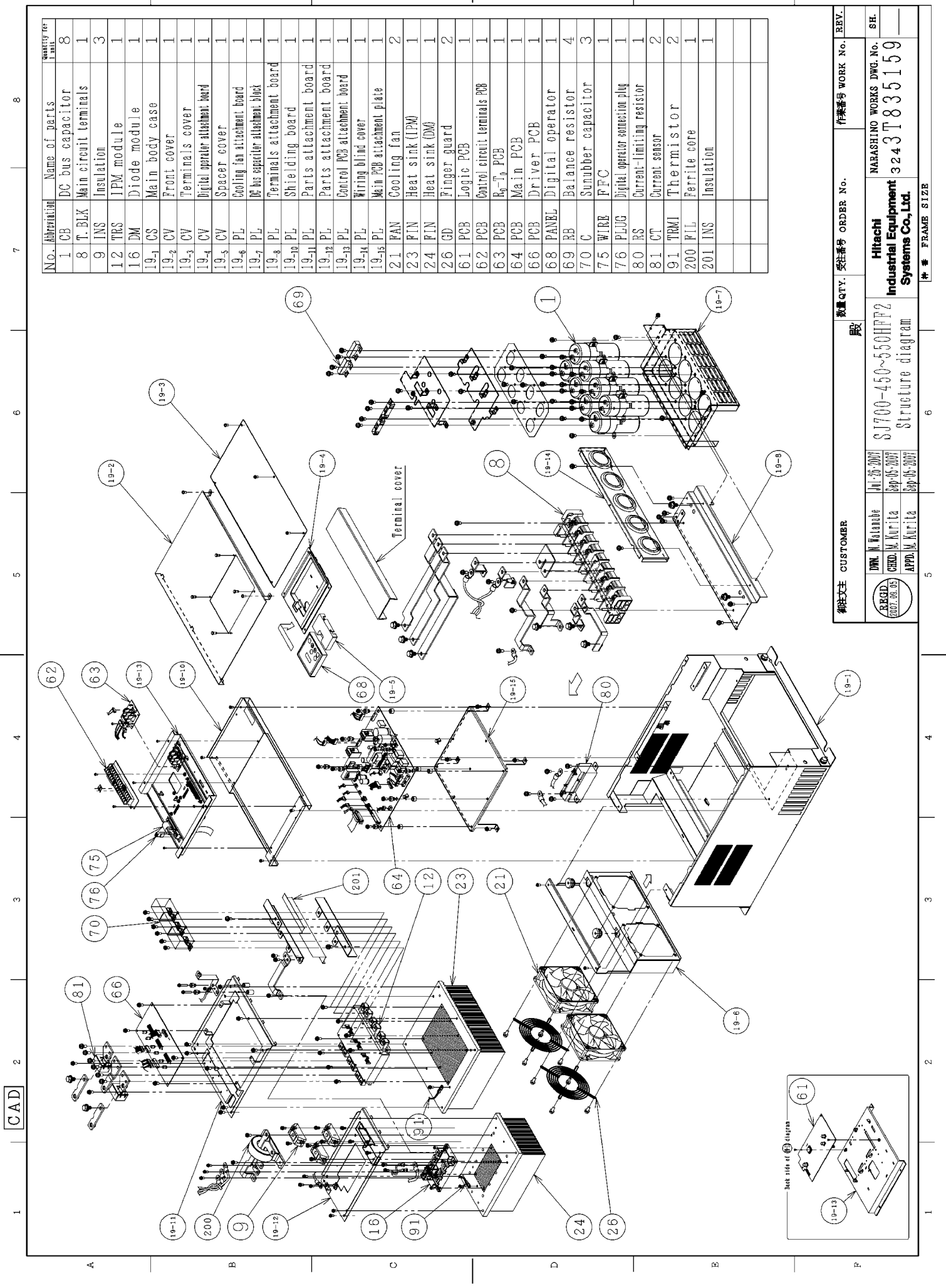